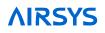

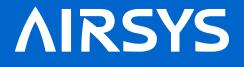

MANUAL

# UniCool-Edge Air Conditioners

## Installation and Operation Manual

**Unit Models** 

20V1R1/20V1L1/40V1R3/40V1L3

**Controller Model** 

ASMUC.6.AC/ASMUC.6.DC

This document contains proprietary information that is protected by copyright and other intellectual property laws. No part of this document may be reproduced, translated, or modified without the prior written consent of AIRSYS. The information contained in this document is subject to change without notice.

AIRSYS provides this material as is and makes no warranty of any kind, expressed or implied, including, but not limited to, the implied warranties of merchantability and fitness for a particular purpose. AIRSYS shall not be liable for errors contained herein or for incidental or consequential damages (including lost profits) in connection with the furnishing, performance, or use of this material whether based on warranty, contract, or other legal theory.

Designations used by other companies to distinguish their products are often claimed as trademarks. In this document, the product names appear in initial capital or all capital letters. Contact the appropriate companies for more information regarding trademarks and registration.

Copyright ©2012-2022 by AIRSYS

AIRSYS Cooling Technologies

support@air-sys.us

## Table of Contents

| 1.   | Introduction                            | 5  |
|------|-----------------------------------------|----|
| 1.1  | Using this Manual                       | 6  |
| 1.2  | Model Identification                    | 8  |
| 1.3  | Acronyms and Abbreviations              | 9  |
| 2.   | Product Overview                        | 10 |
| 2.1  | Free Cooling System                     | 13 |
| 2.2  | Adaptive Free Cooling                   | 13 |
| 2.3  | Mechanical Cooling System               | 13 |
| 2.4  | Soft Start                              | 13 |
| 2.5  | The Control System (ASMUC.6 Controller) | 13 |
| 2.6  | Ease of Control and Configuration       | 14 |
| 2.7  | Synchronized Cooling                    | 14 |
| 2.8  | Standalone Mode                         | 14 |
| 2.9  | Heat Load Matching                      | 14 |
| 2.10 | Turbo Boost                             | 14 |
| 2.11 | Quiet Mode                              | 14 |
| 3.   | Installation                            | 15 |
| 3.1  | Installation Preparation                | 16 |
| 3.2  | Delivery                                | 16 |
| 3.3  | Warranty                                | 17 |
| 3.4  | Moving the Unit                         | 17 |
| 3.5  | General Safety Rules                    | 18 |
| 3.6  | Required Materials                      | 18 |
| 3.7  | Physical Installation                   | 21 |
| 3.8  | Controller Box Installation             | 36 |
| 3.9  | Complete Electrical Connections         | 40 |
| 3.10 | Complete the Installation Checklist     | 45 |
| 3.11 | System Commissioning                    | 46 |
| 4.   | System Operation                        | 58 |
| 4.1  | User Interface Introduction             | 59 |
| 4.2  | Navigating Menus                        | 60 |
| 4.3  | Main Screen                             | 60 |
| 4.4  | Program Menus                           | 67 |
| 4.5  | Step Test                               | 68 |
| 4.6  | Alarms                                  | 70 |
| 4.7  | Exporting System History and Alarm Logs | 73 |
| 4.8  | Resetting Factory Defaults              | 74 |
| 4.9  | Operational Logic                       | 76 |

## **AIRSYS**

| 5.  | System Parameters and Default Values                 | 79  |  |  |  |
|-----|------------------------------------------------------|-----|--|--|--|
| 5.1 | Step Test Menu Parameters                            | 80  |  |  |  |
| 5.2 | HVAC Config Menu Parameters                          | 80  |  |  |  |
| 5.3 | Control Configuration Menu Parameters                | 87  |  |  |  |
| 5.4 | Accessing the System Menu                            | 91  |  |  |  |
| 5.5 | Accessing the Debug and Hardware Configuration Menus | 91  |  |  |  |
| 6.  | Preventative Maintenance                             | 94  |  |  |  |
| 6.1 | General Operation Check                              | 95  |  |  |  |
| 6.2 | Operation Checklist                                  | 98  |  |  |  |
| 7.  | System Update                                        | 99  |  |  |  |
| 7.1 | Local Software Update:                               | 100 |  |  |  |
| 7.2 | Remote Software Upgrade:                             | 104 |  |  |  |
| 8.  | Spare Parts                                          | 110 |  |  |  |
| Ap  | Appendix A: Air Flange Drawing 115                   |     |  |  |  |
| Ap  | Appendix B: Wiring Diagrams 118                      |     |  |  |  |

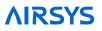

## 1. Introduction

Thank you for choosing a unit manufactured by AIRSYS.

UNICOOL-Edge, pioneering horizontal Packaged CRAC unit (P-CRAC) designed for edge computing application, featuring for its excellent performance in partitioning temperature field, forming cold and hot aisle, managing the airflow distribution, and enhancing the system efficiency.

Combining VFD technology with integrated free cooling function (economizer), UNICOOL-Edge has become a cutting-edge solution with of AIRSYS classic families.

The main components such as compressors, fans, motors, dampers, and other related items are all easily accessible and maintained from the front of the unit. The weight of each panel is less than 10kg (22lbs) for ease of removal and reinstatement.

In addition to having excellent energy efficiency, these systems are simple to operate, maintain, and service. The AIRSYS design team is committed to listening and responding to the customer community. As a result, these systems have continuously evolved with customer-defined features that have improved the overall quality and the user experience.

Usability features include:

- A functional step test that facilitates complete operational verification in less than 5 minutes
- Unobstructed access to all key components for Preventive Maintenance (PM) and servicing
- · A high level of operational reliability via the built in Fail-Safe mode
- Completely selectable alarm relays (NC or NO) to enable the system to adapt to the customer's requirements
- In depth real-time system parameter readings available remotely and on site.
- · Real-time power monitoring for individual units

## 1.1 Using this Manual

Read this manual carefully before attempting to install or start the unit. Retain this manual for reference for the entire operational life of the unit. This manual provides information on the following topics:

- Product overview
- Instructions for physical, and electrical installation of P-CRACs and the controller box
- Procedures for commissioning the system
- System operation, including system alarms, program menus, and advanced troubleshooting
- Preventive maintenance

This application is not intended for use by persons (including children) with reduced physical, sensory or mental capacities, or lack of experience and knowledge, unless they have been given supervision or instruction concerning use of appliance by a person responsible for their safety.

This manual is part of unit and must be kept properly in order to prepare for future use. The use of high reliability component to ensure the quality of our products, through continuous investment to achieve technological and continuous improvement of products.

If the SUPPLY CORD or warning labels are damaged, it must be replaced by the manufacture, its service agent or similarly qualified person in order to avoid a hazard.

For safety and to achieve the highest levels of performance, always follow the warnings and cautions in this manual when handling and operating the AIRSYS unit.

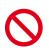

**Danger.** Emphasizes hazardous conditions that could cause personal injury or death.

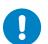

**Warning.** Indicates where the operator must proceed with caution to avoid personal injury or damage to property.

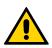

**Important.** Indicates technical information critical for proper installation or operation.

Table 1-1 lists symbols that may appear on the external packaging.

#### Table 1-1 Packaging Symbols

| Symbol   | Meaning                                                                      | Symbol | Meaning                                                                 |
|----------|------------------------------------------------------------------------------|--------|-------------------------------------------------------------------------|
| <u> </u> | THIS SIDE UP<br>Shows the orientation of the unit.                           | X      | NO HOOKS<br>Do not use hooks to lift the packed<br>unit.                |
|          | FRAGILE<br>Handle with care.                                                 |        | KEEP AWAY FROM HEAT<br>The unit must be kept away from heat<br>sources. |
| Ĵ        | PROTECT AGAINST RAIN:<br>The packaged unit must be stored<br>in a dry place. | X      | DO NOT STACK                                                            |
|          |                                                                              |        |                                                                         |

## **1.2 Model Identification**

#### Figure 1-1 Model Nomenclature

| 1  | 2    | 3                                                                                                    | 4                                                                                                    | 5          | 6              | 7 | 8  | 9 | 10 | 11 | 12 |
|----|------|----------------------------------------------------------------------------------------------------|----------------------------------------------------------------------------------------------------|------------|----------------|---|----|---|----|----|----|
| 40 | ) \  | ′ 1                                                                                                    | R3                                                                                                    | Μ          | R410           | С | AC |   | Х  | Х  | Х  |
| 1  | 40   | Nominal kW.<br>Total Cooling Capacity<br>20: 20kW @nominal condition 40: 40kW @nominal condition                                                                                                    |                                                                                                    |            |                |   |    |   |    |    |    |
| 2  | V    | Compres                                                                                                    | ssor Type                                                                                                    | e:V: Varia | able Capacity  |   |    |   |    |    |    |
| 3  | 1    | Compres                                                                                                    | sr Qty                                                                                                    |            |                |   |    |   |    |    |    |
| 4  | R3   | Mechcanical Package Code<br>R: Right Supply Package<br>L: Left Supply Package<br>1 for 20kW, 3 for 40kW<br>Supply position from indoor view.<br>The number following"R" or L denotes package size. See mechanical drawing for detail. |                                                                                                    |            |                |   |    |   |    |    |    |
| 5  | Μ    | M: Desig                                                                                                    | Control C<br>ned for M<br>ned for Sin                                                                                                    | ultiple Ur | nit Controller |   |    |   |    |    |    |
| 6  | R410 | Refriger                                                                                                    | Refrigerant R410: R410a Refrigerant                                                                                                    |            |                |   |    |   |    |    |    |
| 7  | С    | A: 208/23<br>B: 208/23<br>C: 460V<br>D: 380V                                                                                                    | Custom Filters<br>A: 208/230V 3PH 60Hz<br>B: 208/230V 3PH 60Hz<br>C: 460V 3PH 60Hz<br>D: 380V 3PH 50Hz<br>E: 220V 1PH 50Hz                                                                                                 |            |                |   |    |   |    |    |    |
| 8  | AC   | AC: AC F                                                                                                    | Powered E                                                                                                    | EC Fan     |                |   |    |   |    |    |    |
| 9  |      |                                                                                                    |                                                                                                    |            |                |   |    |   |    |    |    |
| 10 | Х    | X: Mesa                                                                                                    | <b>Supply Fan Power</b><br>X: Mesa Tan (Default)<br>G: Light Gray                                                                                                    |            |                |   |    |   |    |    |    |
| 11 | Х    | X: Polyur<br>Coated E<br>C: Defau                                                                                                    | Custom Coating<br>K: Polyurethane Coated Panel and Frame +<br>Coated Evaporator Coil (Default)<br>C: Default + Coastal Condenser Coil Coating + Stainless Steel Fasteners<br>E: Option C + Stainless Steel Panel and Frame |            |                |   |    |   |    |    |    |
| 12 | Х    |                                                                                                    | <b>Power Su</b><br>⁄8 (Defaul<br>′ 13                                                                                                    |            |                |   |    |   |    |    |    |

## **1.3 Acronyms and Abbreviations**

Table 1-2 lists acronyms and abbreviations used in this manual.

| Table 1-2 | Packaging  | Symbols   |
|-----------|------------|-----------|
|           | i aonaging | 0,1110010 |

| Term    | Meaning                                                                    |
|---------|----------------------------------------------------------------------------|
| A       | Ampere, unit of electric current, or rate of flow of electricity           |
| AAST    | AIRSYS Authorized Service Technician                                       |
| AC      | Alternating Current                                                        |
| AFPD    | Air Filter Protection Device                                               |
| AUT/MAN | Automatic/Manual                                                           |
| BMS     | Building Monitoring System                                                 |
| CFM     | Cubic Feet per Minute                                                      |
| Com     | Common                                                                     |
| Comp    | Compressor                                                                 |
| Cond    | Condenser                                                                  |
| DC      | Direct Current                                                             |
| Gen Run | Generator Run Signal                                                       |
| EC      | Electronically Commutated (Refers to variable speed evaporator/supply fan) |
| Evap    | Evaporator                                                                 |
| FC      | Free Cooling                                                               |
| HVAC    | Heating, Ventilation, and Air Conditioning                                 |
| I/O     | Input/Output                                                               |
| LED     | Light Emitting Diode                                                       |
| MC      | Mechanical Cooling                                                         |
| N.C.    | Normally Closed                                                            |
| N.O.    | Normally Open                                                              |
| P-CRAC  | Packaged Computer Room Air Conditioning                                    |
| PSI     | Pounds per Square Inch                                                     |
| PWM     | Pulse Width Modulation                                                     |
| RoHS    | Restriction of Hazardous Substances Directive                              |
| R/W     | Read/Write                                                                 |
| Temp    | Temperature                                                                |
| VAC     | AC Voltage                                                                 |
| VDC     | DC Voltage                                                                 |

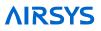

## 2. Product Overview

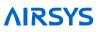

The air conditioning system has three key components: the mechanical cooling system, the free cooling system (economizer), and the control system. The control system determines the unit's mode of operation: free cooling or mechanical cooling, as shown in Figure 2-1 and Figure 2-2

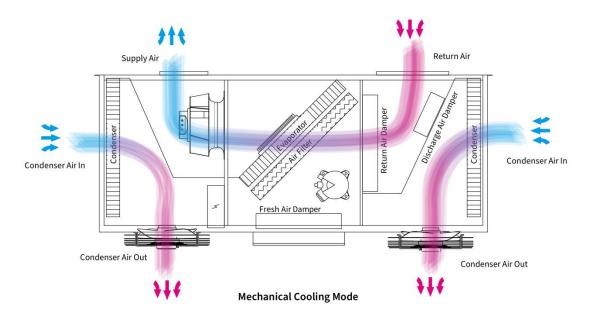

Figure 2-1 Mechanical Cooling Mode-Diagram Shown as Right Supply

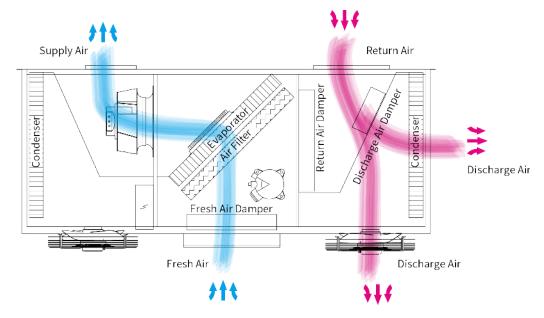

Figure 2-2 Free Cooling Mode-Diagram Shown as Right Supply

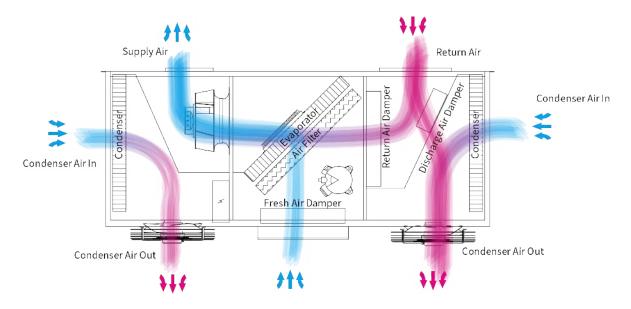

Figure 2-3 Mechanical and Free Cooling Mode-Diagram Shown as Right Supply

## 2.1 Free Cooling System

When the operating conditions for free cooling are met, the control system switches the air damper to the free cooling position. Cooler air from outside is delivered to the shelter by the supply air fan. At the same time, hot air in the shelter is discharged to the outdoor environment.

## 2.2 Adaptive Free Cooling

With adaptive free cooling, the system will automatically learn and remember the optimal temperatures where free cooling can take over. Adaptive free cooling will continuously optimize toward free cooling hours with no human adjustment required. This is particularly valuable whenever the site heat load changes as the system will also adapt to find the new optimal free cooling setpoints.

## 2.3 Mechanical Cooling System

When the operating conditions for mechanical cooling are met, the control system switches the air damper to the mechanical cooling position. The compressor compresses the refrigerant gas and sends it to the condenser. The condenser is a heat exchanger, removing heat from the hot compressed gas and allowing it to condense into a liquid. The liquid refrigerant is then routed to the thermal expansion valve, which acts as a restriction device by forcing the refrigerant to go through a small hole. This causes the pressure to drop. Then the liquid refrigerant is routed to the evaporator is also a heat exchanger, absorbing heat from the indoor hot air causing the liquid refrigerant to change back into gas. The refrigerant gas is then routed back to the compressor to complete the cycle. The refrigerant is used repeatedly, absorbing heat from the indoor environment and discharging heat to the outdoor environment.

## 2.4 Soft Start

When mechanical cooling is requested, the compressor will ramp up its capacity and continuously modulate it to match the required site load. This minimizes mechanical stress upon startup, eliminates startup voltage spikes, and reduces unit noise level.

## 2.5 The Control System (ASMUC.6 Controller)

By default, the ASMUC.6 controller can control up to 6 AIRSYS Precision Cooling P-CRACs (16 with expansion module) organized in up to 4 zones. The setpoint for each zone can be adjusted independently.

The controller box is factory programmed with standard industry setpoints but can be configured on-site or remotely to meet specific needs. Settings are retained in the event of a power loss. In addition, all P-CRACs have integrated control modules that are the same as those in the controller box. If communication between the units and controller is lost, the units will cool independently using the last given controller settings and information from onboard temperature and humidity sensors.

## 2.6 Ease of Control and Configuration

The controller is controlled through the Programmable Graphical Display (PGD) interface. The PGD and button actions are explained in more detail starting on Page 52. Using the PGD interface, the user can:

- Check the status of the HVAC system, such as sensor readings and operating mode
- Change factory setpoints
- Place the system temporarily into comfort mode
- Review alarms and alarm history

Labeling on the outside of the controller box provides a convenient guide on how to access the most common functions. The same functions can be accessed remotely via an IP communication interface built into the controller. The units are also pre-wired to allow for a PGD to connect directly to the unit, allowing for testing and configuration directly from the unit.

## 2.7 Synchronized Cooling

When mechanical cooling is required to maintain the site temperature, all available units will run at low speed as opposed to one unit taking the full load. This increases overall system efficiency and reduces wear and tear on the compressor. If one of the units is taken offline, the others will adjust their speeds accordingly to maintain the site temperature.

## 2.8 Standalone Mode

The system can operate in fully functional Standalone Mode when communication is lost between HVAC and controller. This includes including free cooling, mechanical cooling, dehumidification, and heating. This eliminates the controller as a potential single point of failure for the HVAC system.

## 2.9 Heat Load Matching

The variable capacity units can adjust the compressor run speed to exactly match the heat load as opposed to cycling on and off to maintain a setpoint. Since most of the component stress occurs during startup and shutdown, heat load matching increases overall system reliability and efficiency.

## 2.10Turbo Boost

In situations such as extreme outdoor temperature, the heat load of the building may exceed the nominal cooling capacity of the system. In those cases, Turbo Boost can automatically overdrive the units to provide up to 120% of the rated capacity at the cost of some efficiency.

## 2.11 Quiet Mode

Quiet mode reduces noise by 10-14 dBA by limiting the maximum speed that the compressor can run at. In doing so, the maximum cooling capacity will be reduced by ~15% and Turbo Boost will be disabled.

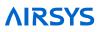

## 3. Installation

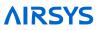

## 3.1 Installation Preparation

Unpack the unit carefully. Some parts are packed loosely and may move as the packaging is opened. Before discarding the box, check the packaging carefully for any parts or documents inside. Refer to Table 3-1 on Page 16 for the complete list of materials shipped with each unit.

#### Check that:

The supply voltage meets the requirements as designated: 190-507VAC,.

The install location is clean on the inside and free of excess dirt and dust.

- Minimum install clearances are met (see "Clearances" on Page 25).
- All installer provided items, listed in Table 4 on Page 17 are accounted for.

Installation and startup must be performed by an AIRSYS Authorized Service Technician (AAST). For more information about the AAST program, please contact:

**AIRSYS** Cooling Technologies

support@air-sys.us

855-874-5380

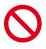

**Danger.** All the installation work must be done by professional technicians. Installation that does not comply with the instructions herein can result in the loss of warranty coverage. AIRSYS shall not be held liable for any damage caused to persons or objects due to incorrect installation or operation of the units.

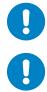

**Warning.** All wiring must comply with the local safety standards and building codes under all circumstances.

**Warning.** Risk of electric shock can cause injury or death: disconnect all remote electric power supplies before installation.

When no longer in use, disposal of equipment and materials must be compliant with local laws and standards.

### 3.2 Delivery

When the units are delivered, be sure to inspect them to verify that they have not been damaged during transport. Also verify that all requested accessories listed on the purchase order have been included.

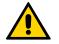

**Important.** If packages show any signs of shipping damage or potential shipping damage, it is very important to annotate shipping damage on the Bill of Lading prior to signing for the freight. To recover for any damage, please take detailed photographs of all the packaging before the external packaging is removed. Once detailed photos of the external packaging have been taken, then the external packaging may be removed so the items can be inspected further. Please document with photos any damage to the equipment that relates directly to the damage observed to the external packaging. Without the detailed photos, it will be very difficult to recover equipment loss.

## 3.3 Warranty

The warranty duration is 12 months from the date of installation. AIRSYS warrants that its products will be free from defects in materials and workmanship for a period of 12 months after installation.

The compressor is to be free from defects in material or workmanship for a period of 60 months from date of installation.

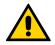

**Important.** For sites equipped with a generator, when the generator switches to the primary source of power, the instantaneous voltage may become lower. If this is the case, the compressor may run at a lower voltage which can decrease the compressor's working life. Make sure the Gen-Run signal input is connected which can protect the compressor. The warranty does not cover damage to the compressor caused by repetitive out of specification supply voltage during compressor operation.

AIRSYS will furnish free of charge replacement parts for any component failures that occur within the warranty period. Customer is responsible for the cost of shipment of replacement material from AIRSYS Cooling Technologies.

**Note:** Warranty assumes that an AAST performs the installation and submits the warranty registration card that accompanied the units in shipment. If the warranty registration card was not filled out and returned to the supplier, then the warranty will be assumed to expire 12 months from the date of shipment for all components except the compressor, which will be assumed to expire 60 months from date of shipment.

This warranty does not cover damage to the systems caused by misuse or abuse of the systems such as physical damage due to mishandling. The warranty does not cover damage caused by force majeure.

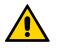

**Important.** Any mishandling of the equipment or modifications to the equipment, unless agreed upon in writing by AIRSYS, will void the warranty.

## 3.4 Moving the Unit

Forklifts are recommended for moving, loading, unloading, and positioning the P-CRAC for installation. If bands or ropes are used to create a sling, make sure that excessive force is not applied to the upper edges of the machines or the package to avoid cosmetic or material damage. When using spacing bars, protective materials are required around the units to prevent damage. To avoid damage to the units while moving or transporting, ensure the units always remain in the upright position.

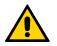

**Important.** Shipping UniCool Edge on a building is not a function of Airsys and will rely completely on the design of the building/container/Shelter manufacturer.

#### Note:

- 1. The 40V1R(L)3 unit may not be compatible with pallet jacks due to low pallet height. Loading dock facilities or lift gate equipped vehicles are recommended when transporting the unit. A crane may be required to lift the unit due to the weight (1485 lb/675kg).
- 2. It is recommended that the building/container/shelter manufacturer to made concrete pad or stand to support the unit. (Refer to Table 3-6 for dimension and weight of each unit if stand is needed for installation.) The length and width of the stand cannot be smaller than the length and width of the unit

## 3.5 General Safety Rules

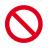

**Danger.** Do not carry out any operation on the machines if you do not have sufficient knowledge of the operating principles and have not taken all the precautions that permit the system to operate in safe conditions.

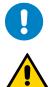

**Warning.** Work on the electric board only after verifying prime power is disconnected. Do not apply power to the machine with the covers removed.

**Important.** Before carrying out inspections, maintenance operations, and safety checks, follow all accident-prevention standards such as wearing protective goggles and gloves.

## 3.6 Required Materials

#### 3.6.1 AIRSYS Supplied Materials

Table 3-1 lists all material supplied by AIRSYS. After opening the package, verify that all items are accounted for. If any material is missing, please contact an AIRSYS distribution center using the following information:

#### **AIRSYS** Cooling Technologies

Email: support@air-sys.us

#### Phone: 855-874-5380

#### Table 3-1 AIRSYS Provided Materials

#### **Unit Assembly**

| Item | Part #     | Qty | Description                                      | Comments                                                                                                |
|------|------------|-----|--------------------------------------------------|----------------------------------------------------------------------------------------------------|
| 1    | N/A        | 1   | Shipping list                                    |                                                                                                    |
| 2    | 4070143620 | 1   | Packaged Computer Room<br>Air Conditioning       |                                                                                                    |
| 3    | N/A        | 1   | Installation and Operation<br>Manual             |                                                                                                    |
| 4    | 7151011110 | 5   | Sponge 2000*50*10mm<br>(78 3/4* 2 * 3/8 inch)    |                                                                                                    |
| 5    | 1060540600 | 2   | Return Air Flame                                 |                                                                                                    |
| 6    | 1060540590 | 2   | Supply Air Flame                                 |                                                                                                    |
| 7    | 8551016130 | 50  | M5*16 screw                                      | Replacement screws for P-CRAC<br>access panels<br>For supply air and return air flange<br>installation. |
| 8    | N/A        | 50  | Rubber gasket                                    | To be used in conjunction with<br>screws to protect painted finish on<br>units                          |
| 9    | 7151008920 | 10  | CR Sponge 2000*20*3<br>(78 3/4 * 3/4 * 1/8 inch) | Shipped in the middle liner of the unit                                                                 |

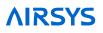

#### Multi Unit Controller

| Item | Part #                                 | Qty | Item Description                            | Comments                                                                                            |
|------|----------------------------------------|-----|---------------------------------------------|----------------------------------------------------------------------------------------------------|
| 1    | 2040310370                             | 1   | Controller box:<br>ASMUC.6                  | Includes:<br>2 temperature sensors (Label: ST1, ST3)<br>1 humidity sensor (Label: SH).              |
| 2    | N/A                                    | 1   | Shipping list                               |                                                                                                    |
| 3    | 1170104800                             | 1   | Installation and Operation<br>Manual        |                                                                                                    |
| 4    | 8552600560                             | 8   | M4.2*25 Self-tapping screw                  | For controller box installation                                                                     |
| 5    | 8551016130                             | 56  | M5*16 screw                                 | Replacement screws for WPU access<br>panels<br>For supply air and return air flange<br>installation |
| 6    | 1110212510                             | 1   | Product Warranty<br>Registration Card       |                                                                                                    |
| 7    | 1110212560                             | 3   | Compressor shipping bracket removal sticker | To ensure the removal of compressor brackets at startup                                             |
| 8    | 1050500720                             | 2   | Temperature sensor<br>bracket               | For mounting temperature sensors                                                                    |
| 9    | 8458716830                             | 1   | Box for outdoor temperature sensor          | For mounting outdoor temperature sensor                                                             |
| 10   | 8654009410<br>1021006350<br>1021006360 | 4   | Spare breaker panel clip                    | For locking the breaker panel if necessary                                                          |

#### 3.6.2 Materials Supplied by Installer

Table 3-2 lists items required for installation that must be supplied by an AIRSYS Authorized Service Technician (AAST). The wire length and gauge depend on site-specific conditions. However, recommendations are provided.

| No. | Item                                                    | Qty                           | Description                                             | Comments                                                             |
|-----|---------------------------------------------------------|-------------------------------|---------------------------------------------------------|----------------------------------------------------------------------|
| 1   | AC Power Supply Cable to P-CRACs                        | Same as<br>number of<br>units | 1 set of two-wire cable per P-CRAC                      | Refer to Summary Electrical Ratings                                  |
| 3   | DC Power Supply Cable to Controller Box                 | 1                             | 1 set of two-wire cable<br>for P-CRAC controller<br>box | Max current capacity 0.8A;<br>18AWG recommended                      |
| 4   | AC Circuit Breaker                                      | Same as<br>number of<br>units | 1 Breaker for each P-<br>CRAC                           | Refer to Summary Electrical Ratings                                  |
| 6   | DC Circuit Breaker for<br>Controller                    | 1                             | 1 Breaker for the<br>Controller                         | Max current capacity 0.8A                                            |
| 7   | Communication Cable<br>from Controller Box to<br>P-CRAC | Same as<br>number of<br>units | 1 Ethernet Cable per<br>P-CRAC                          | The ethernet (CAT5/5E/6) cable should meet ANSI/TIA-568-B.2 standard |

#### Table 3-2 Installer Supplied Materials

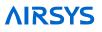

| No. | Item                               | Qty       | Description                                                       | Comments                                                                                                    |
|-----|------------------------------------|-----------|-------------------------------------------------------------------|----------------------------------------------------------------------------------------------------|
| 8   | Alarm Wiring Harness<br>(Optional) | Up to 9   | 1 cable with 2 wires, length as needed                            | Alarm connection to controller<br>box, 3 alarm inputs and 6 alarm<br>outputs; all alarm connections are<br>optional |
| 9   | Adhesive Tape                      | As needed | With single-sided adhesive                                        | Used to line the return and supply air frames                                                                       |
| 10  | Silicone Sealant                   | As needed | Commercial grade<br>outdoor silicone<br>sealant                   |                                                                                                    |
| 11  | Nylon Zip-Tie                      | As needed | Nylon zip ties                                                    | For properly dressing cables and harnesses                                                                          |
| 12  | Supply Air Grille                  | As needed |                                                                   | Built inside wall to facilitate air flow                                                                            |
| 13  | Return Air Grille                  | As needed |                                                                   | Built inside wall to facilitate air flow                                                                            |
| 14  | Mounting Hardware                  | As needed | Hardware for mounting unit to wall                                | Varies based on wall material and thickness                                                                         |
| 15  | Neoprene Gasket                    | As needed | Provides airtight seal<br>around return/exhaust<br>& supply holes | Should be thick enough to accommodate the rough finish of the shelter exterior                                      |

### 3.6.3 Summary Electrical Ratings (Wire Sizing)

Table 3-3 UniCool Edge Electrical Ratings

|                   | Circuit #1 |             |                        |     |  |
|-------------------|------------|-------------|------------------------|-----|--|
| Model             | 6kW Electr | ical Heater | 12kW Electrical Heater |     |  |
|                   | MCA        | MOP         | MCA                    | MOP |  |
| 20V1R(L)1MR410AAC | 68         | 80          | 101                    | 140 |  |
| 20V1R(L)1MR410BAC | 39         | 45          | 58                     | 80  |  |
| 20V1R(L)1MR410CAC | 20         | 20          | 29                     | 40  |  |
| 40V1R(L)3MR410BAC | 59         | 70          | 78                     | 100 |  |
| 40V1R(L)3MR410CAC | 33         | 40          | 42                     | 50  |  |

Table 3-4 Controller Electrical Ratings

| Madal      | Power Source | 48VDC     |             |  |
|------------|--------------|-----------|-------------|--|
| Model      |              | Max Power | Max Current |  |
| ASMUC.6.AC | 120VAC       | 90W       | 0.75A       |  |
| ASMUC.6.DC | 24VDC/48VDC  | 30W       | 1.3A/0.6A   |  |

## 3.7 Physical Installation

To assist in the installation process, the following figure provide the unit dimensions to a tolerance of  $\pm 1/16$ " (2 mm).

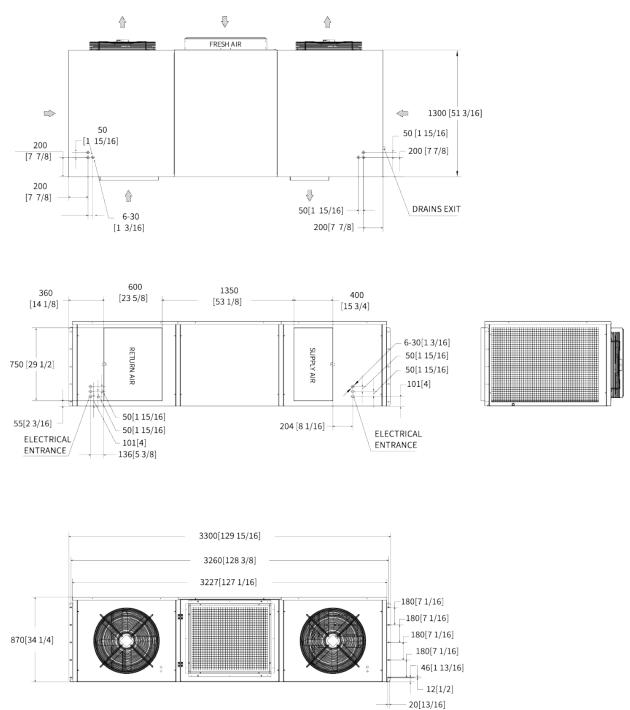

Figure 3-1 Physical Dimension (40V1R3)

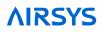

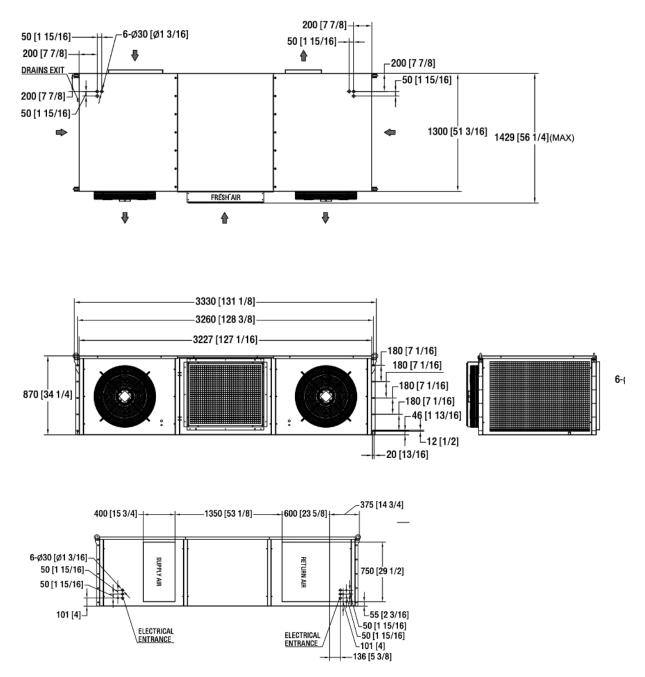

Figure 3-2 Physical Dimension (40V1L3)

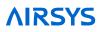

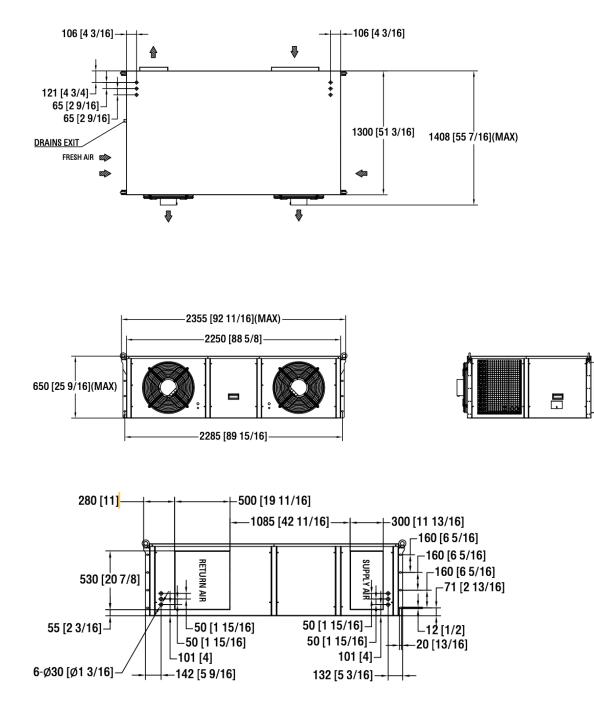

Figure 3-3 Physical Dimension (20V1R1)

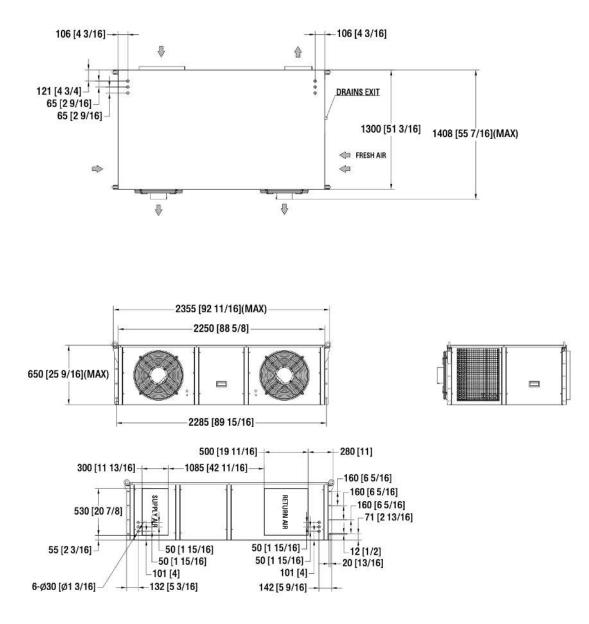

Figure 3-4 Physical Dimension (20V1L1)

#### 3.7.1 Installation Preparation

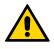

**Important.** It is the builder's responsibility to create a concrete base or steel rail platform for the unit. The wall is not intended to hold the unit. Refer to Table 8 below for unit dimensions and weights by model number.

#### 3.7.2 Clearances

The recommended clearances shown below should be adhered to when possible. Units will not be able to operate correctly if minimum clearances are not met.

| Clearance | Recommended         | Comments                                       |  |
|-----------|---------------------|------------------------------------------------|--|
| Front     | 160 in<br>(4000 mm) | Clearance between unit and solid obstructions. |  |
| Side      | 25 in<br>(600 mm)   | Minimum spacing between unit and wall.         |  |
| Side      | 50 in<br>(1200 mm)  | Minimum spacing between two units              |  |

#### Table 3-5 Installation Clearances

#### Table 3-6 Dimensions and Weight by Model Number

| Model  |          | 20V1R(L)1      | 40V1R(L)3       |
|--------|----------|----------------|-----------------|
| Width  | in (mm)  | 92-11/16(2355) | 131-1/16 (3330) |
| Depth  | in (mm)  | 51-3/16 (1300) | 51-3/16 (1300)  |
| Height | in (mm)  | 25-9/16 (650)  | 34-1/4 (870)    |
| Weight | lbs (kg) | 1102(500)      | 1488 (675)      |

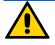

**Important.** The wall selected for the unit must be strong enough to support both the static weight of the unit and the vibration of a unit under operation.

#### 3.7.3 Openings in the Wall

Make openings for supply and return air and cable and bolt holes in the installation wall as shown in Figure 3-5. All dimensions are accurate to 1/16 in (2 mm).

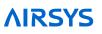

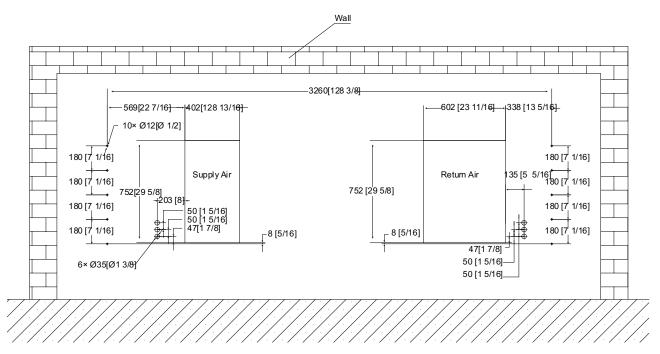

**Note:** Looking from the outside

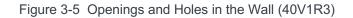

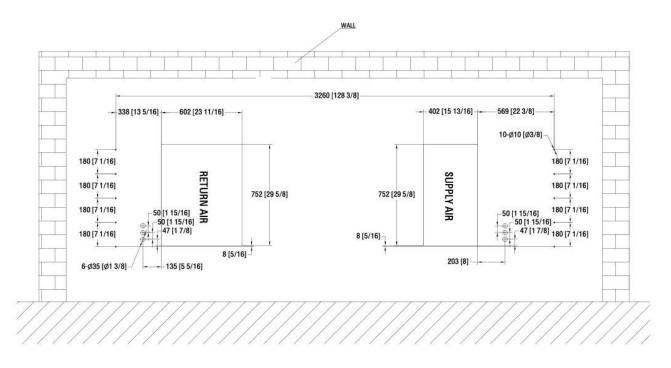

Note: Looking from the outside

Figure 3-6 Openings and Holes in the Wall (40V1L3)

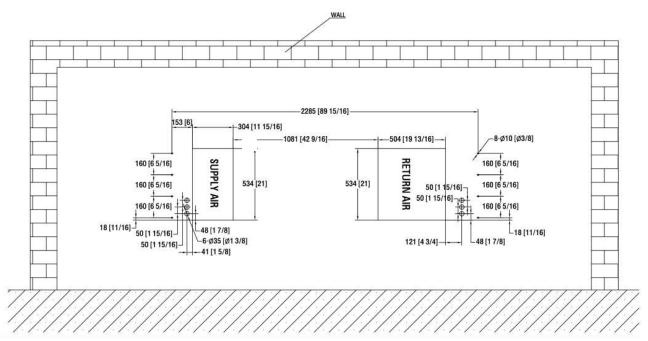

**Note:** Looking from the outside

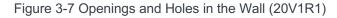

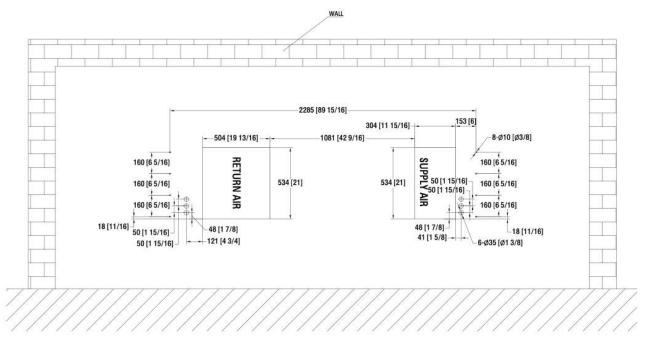

Note: Looking from the outside

Figure 3-8 Openings and Holes in the Wall (20V1L1)

#### 3.7.4 Install CR Sponge

Apply 7151008920 CR sponge 2000\*20\*3 (78 3/4 \* 3/4 \* 1/8 inch) on the top panel of the unit. (This helps to reduce the vibration of the unit while operating). Refer to Figure 3-9 below.

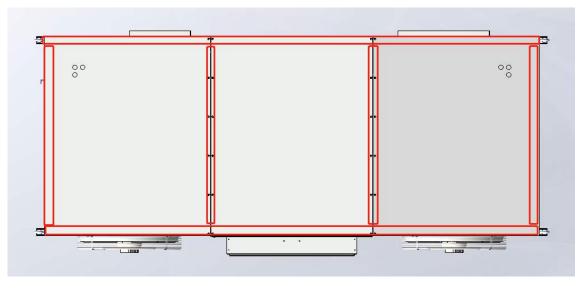

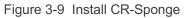

#### 3.7.5 Install Supply/Return Air Frame

Use 8551016130 M5\*16 screw to install the supply air frame (1060540600) and return air frame (1060540590). Refer to Figure 3-10 below.

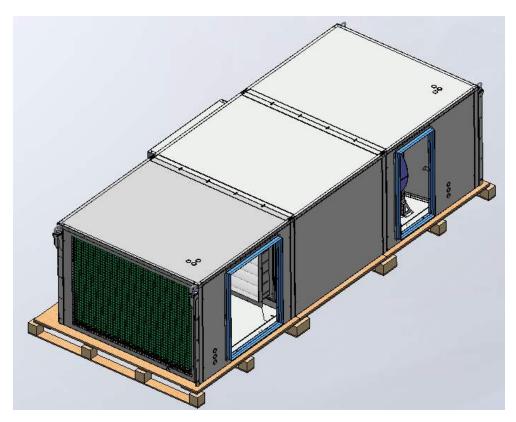

Figure 3-10 Install Supply/Return Air Frame

#### 3.7.6 Install Weather Stripping

Before mounting the unit on the outside wall, fix neoprene weather stripping (installer provided) around the openings of the air supply and the air return to ensure an airtight closure, as shown in Figure 3-11.

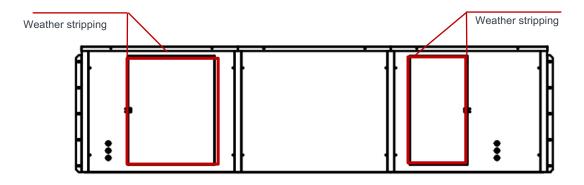

Figure 3-11 Install Weather Stripping

#### 3.7.7 Remove Wooden Pallet from P-CRAC

The P-CRAC is bolted to a wooden pallet to facilitate safe lifting and transport of the unit. Four bolts attach the pallet to the unit, as shown in Figure 3-12. The pallet frame is recessed under the P-CRAC to allow for easy installation while using a forklift. Before completing the mounting of the unit to the wall, remove the pallet by removing the four bolts.

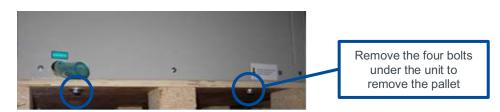

Figure 3-12 Remove Wooden Pallet

#### 3.7.8 Lift the Unit

There are 4 eye bolts on the top corner of the unit. Attach steel string and lift the unit as shown in Figure 3-13.

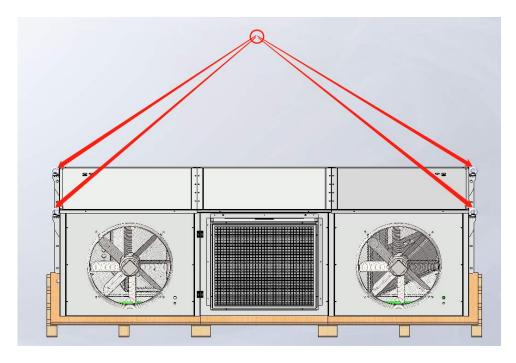

Figure 3-13 Lift the Unit

Installation

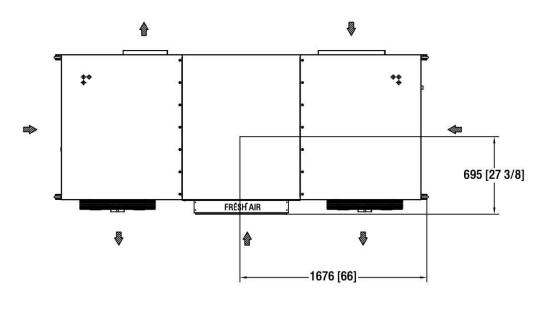

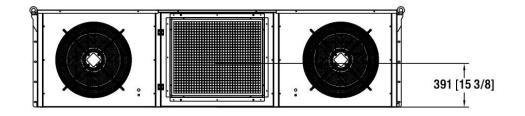

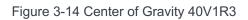

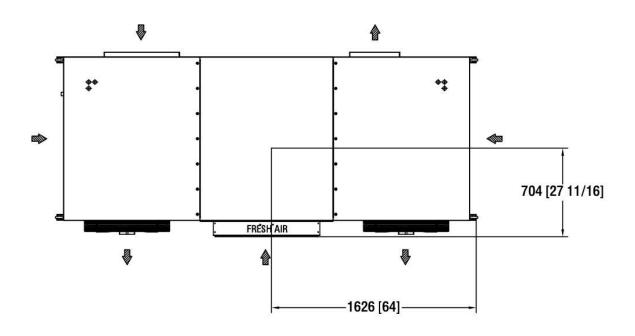

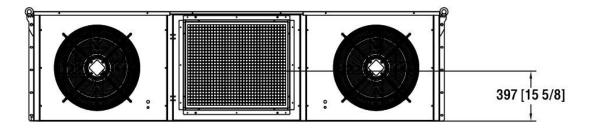

Figure 3-15 Center of Gravity 40V1L3

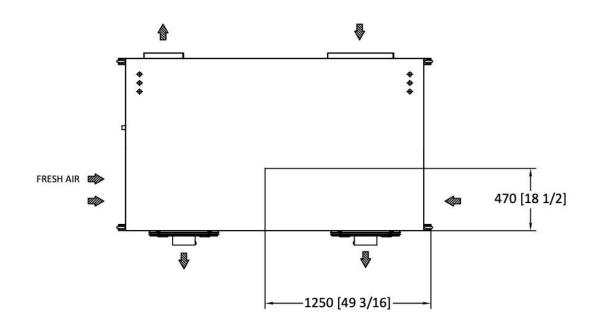

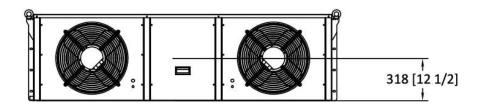

Figure 3-16 Center of Gravity 20V1R1

#### 3.7.9 Position the Unit

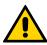

**Important.** The unit is heavy. Exercise caution while putting the unit in place to prevent damage to the P-CRAC or personnel.

The unit must be installed in a level position. An inclination of more than 6-7 mm could cause the condensation tray to overflow (Figure 3-17)

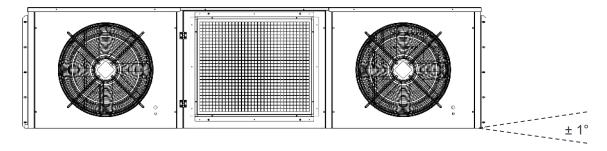

Figure 3-17 Inclination of Mounted P-CRAC

Note: The 40V1R(L)3 requires equipment capable of lifting 1485 lbs (675 kg).

- 1. Attach a single mounting screw and adjust to ensure the unit is level.
- 2. After the unit is level, attach the remaining mounting screws.

#### 3.7.10 Seal the Joints between P-CRACs and Wall

To prevent moisture from getting in and air leaking out, coat the joint between the rear panel of the unit and the wall with a layer of silicone sealant (installer provided, see Table 3-2, item 1) as shown in Figure 3-18.

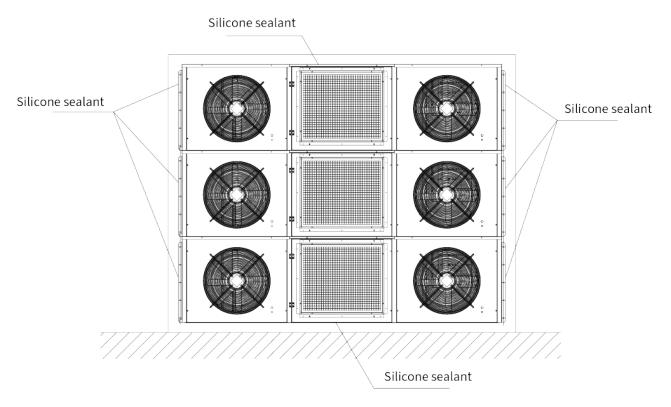

Figure 3-18 Seal the Joints Between P-CRAC and Wall

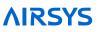

#### 3.7.11 Remove the Compressor Brackets

Open the front panel on the P-CRAC to locate the compressor. The two brackets at the base of the compressor are required for transport only. Loosen the four bolts, remove the two brackets, and then tighten the four bolts back down to the base of the compressor.

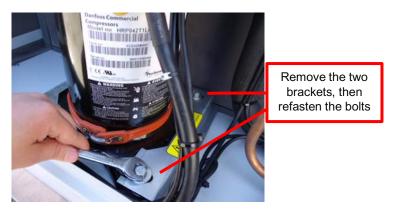

Figure 3-19 Remove Compressor Brackets

## 3.8 Controller Box Installation

Find a suitable location inside the shelter to mount the controller box. Mount the controller box so that the PGD is near the eye level of the intended operator.

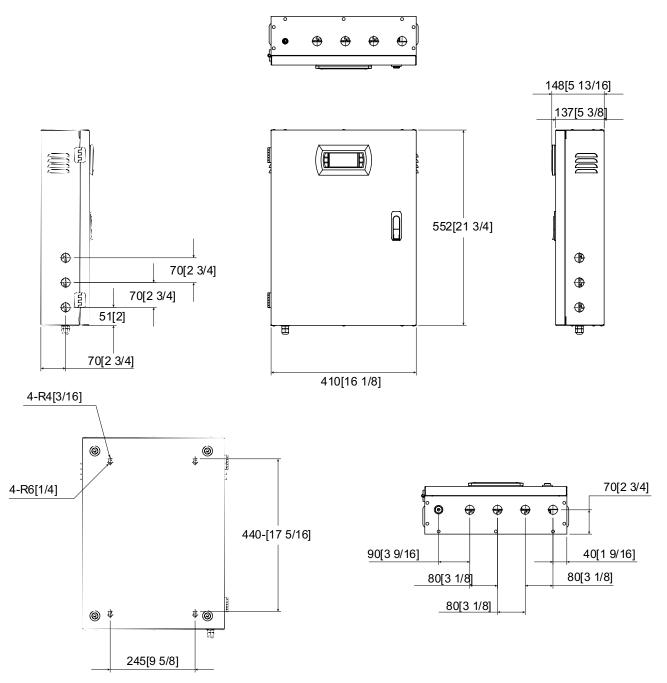

Figure 3-20 Controller Box Dimensions

| Temperature Sensor | PGD Display   | Humidity Sensor |
|--------------------|---------------|-----------------|
|                    |               |                 |
| Control Module     | Input Breaker |                 |
|                    |               |                 |

#### Table 3-7 Key Components in the Controller Box Assembly

# 3.8.1 Install Outdoor Temperature Sensor

The outdoor temperature sensor (ST3) that is connected to the controller box must be installed outside the shelter. Use the following steps to complete this task.

- 1. Select the wall where the WPU is mounted.
- 2. Drill a 1/2-inch diameter hole for the outdoor temperature sensor (ST3) through the shelter wall.

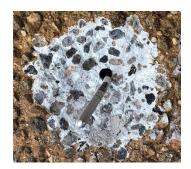

Figure 3-21 ST3 Through Wall

3. Open the controller box assembly and locate the outdoor temperature sensor (ST3) assembly.

4. Thread the outdoor temperature sensor through a port at the bottom of the controller box.

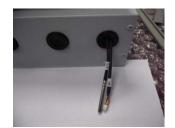

Figure 3-22 ST3 Through Bottom of Controller Box

- 5. Thread the outdoor temperature sensor from the controller box through the hole in the bottom of the box.
- 6. Secure the sensor to the bottom of the box with a nylon zip-tie.
- 7. Secure the box to the outside wall. Snap the sensor box cover in place and use sealant along the seam between the box and the wall.

**Note:** punching out the holes on the sides and the bottom of the sensor box is critical to allow proper airflow and drainage from rain and dew.

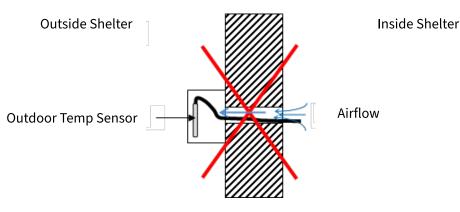

Figure 3-23 Ensure No Leakage

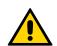

**Important.** Ensure no air leakage exists from inside the shelter to the box housing the outdoor temperature sensor. Any path whereby air could exit the shelter and arrive in the sensor box will adversely affect the outdoor temperature sensor reading.

## 3.8.2 Position the Humidity Sensor

Follow these steps to install the humidity sensor that is connected to the controller box:

- 1. Open the controller box assembly and locate the humidity sensor (SH) assembly.
- 2. Remove the cover of the humidity sensor, and then unfasten the harness from the sensor.
- 3. Thread the harness through the hole at the bottom or top of the controller box and reattach the sensor and then the cover.

**Note:** If building is not yet in its final, permanent location after mounting the controller, secure the humidity sensor under the controller box with tape to protect the sensor from vibration.

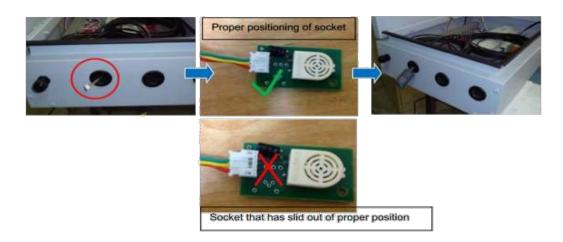

Figure 3-24 Position the Humidity Sensor

# 3.8.3 Position Indoor Temperature Sensor

The indoor temperature sensor (ST1) is located at the bottom of the controller box. The sensor monitors the shelter temperature to control the WPU operation. Slide the sensor through the port on the bottom left side of the controller box. Tighten the port cover to hold the sensor cable in place.

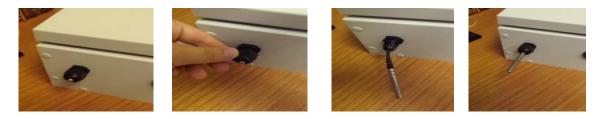

Figure 3-25 Position the Indoor Temperature Sensor

# 3.9 Complete Electrical Connections

# 3.9.1 Cautions

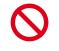

**Danger.** Only an authorized service technician should make the electrical connections to the WPUs and the controller box.

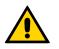

**Important.** The electrical wiring of the unit must comply with IEC standards or with appropriate national standards.

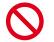

Danger. The power supply must be disconnected or turned off before working on the unit.

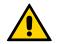

**Important.** Noncompliance with these instructions may cause damage to the WPU or the controller box. Not following instructions can void the warranty.

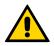

**Important.** No modification to the unit's electric circuit is allowed. If a change is required, it must be authorized by AIRSYS in writing.

# 3.9.2 Output Alarms

Output alarms are dry contract outputs from the ASMUC to a remote monitoring block/station. Consult the ASMUC wiring diagram in Appendix B for wiring locations.

## 3.9.2.1 High/Low Temp Alarm

A high temp alarm will trigger when the indoor temperature has exceeded the high temperature setpoint for at least 1 minute. The default high temp trigger is 18°F above the main setpoint and can be changed under "Alarms" in the HVAC Config menu. A low temp alarm will trigger when the indoor temperature has dropped below the low temperature alarm setpoint (default 32°F below setpoint). The default output setting is Normally Closed (NC), which can be changed to Normally Open (NO) in the "Alarms" menu under the HVAC Config Menu.

## 3.9.2.2 HVAC Alarms

An HVAC alarm indicates one or more major alarms that will prevent a unit from Mechanical Cooling. This includes:

- · High and low refrigerant pressure (only affects mechanical cooling)
- Power loss
- Fan overload / airflow alarm
- Communication failure
- Failure of both indoor and backup indoor temperature sensors

The ASMUC.6 controller provides three dry contact outputs for HVAC fail alarms. If more connections are needed, multiple HVAC alarms may be wired in series if NC or in parallel if NO.

Note: The negative leads must be landed on the alarm common (Terminal 47).

## 3.9.2.3 Dirty Filter Alarm Output

This alarm will trigger when the filter of any unit connected to the controller is dirty and needs replacement. The alarm can be wired as either NO or NC. The default output setting is Normally Closed (NC), which can be changed to Normally Open (NO) in the "Alarms" menu under the Control Config Menu.

# 3.9.3 Input Alarms

Input Alarms are used to inform the ASMUC of an alarm that is present in the building and make the ASMUC behave accordingly.

Note: all inputs must be dry contact signals.

#### 3.9.3.1 Smoke/Fire Alarm Input

This alarm input informs the controller that the smoke/fire detector has been triggered. All components will immediately shut down and outside air damper will fully close until alarm condition is removed. The default setting is Normally Closed (NC), which can be changed to Normally Open (NO) in the "Alarms" menu under the Control Config Menu.

This alarm input must be wired to an isolated output or a relay. Piggybacking with other devices may cause a false alarm.

Note: this is an input only and will not work as an output to a remote monitoring station.

#### 3.9.3.2 Generator Run Input

This alarm input informs the controller that the generator is running. Outside air damper will fully close to prevent diesel fumes from entering the building and only one HVAC will be permitted to run at a time to minimize generator load. The default setting is Normally Open (NO), which can be changed to Normally Closed (NC) in the "Alarms" menu under the Control Config Menu.

AL\*07 (Generator Run) will display if this input is triggered.

**Optional:** Enable the multiple compressors during generator run in the "Generator Run" section of the Unit Config menu.

#### 3.9.3.3 DC Fail-Over Input

This alarm is only applicable when the DC Fail-Over is installed. This alarm input informs the controller that power is only available through the DC inverter, so the controller will only run the supply fan and outdoor air damper.

# 3.9.4 Electrical Connection to Controller Box

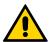

**Important.** The ethernet cable used must be wired according to ANSI/TIA-568-B.2 standard. Communication errors may occur if the cable is not wired correctly.

Follow these steps to complete the connections:

- 1. Open the controller box.
- 2. Connect the power cable to the controller breaker (QF1).
- 3. (Optional, ASMUC.6.AC Only) If using 240VAC to power the controller, follow instruction below to adjust the settings for AL1 and AL2 on the power protector (FV).
  - There are 2 voltage dials on the monitor, AL1 for overvolt and AL2 for undervolt. The label on the dial indicate percentage of 300V for alarm trigger. For example, 30% means the alarm will trigger at 90V. It is recommended to set the monitor to 15V above and below in coming power, although this can be adjusted depending on site
  - There are also 2 alarm LED on the left-hand side. If Indicator AL1 is lit, the voltage is above the overvolt limit. If alarm Indicator AL2 is lit, the voltage is below the undervolt limit.

#### Reference chart

| Incoming Voltage | Recommended<br>Overvolt Limit | Recommended<br>Undervolt Limit | Dial AL1 | Dial AL2 |
|------------------|-------------------------------|--------------------------------|----------|----------|
| 110V             | 125V                          | 95V                            | 42%      | 32%      |
| 120V             | 135V                          | 105V                           | 45%      | 35%      |
| 208V             | 223V                          | 193V                           | 74%      | 64%      |
| 240V             | 255V                          | 225V                           | 85%      | 75%      |
| 253V             | 268V                          | 238V                           | 89%      | 79%      |

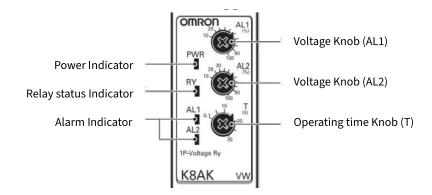

Figure 3-26 Phase Monitor

4. Ensure the PGD cable is FIRMLY plugged into the user interface terminal located on the inside of the controller box cover.

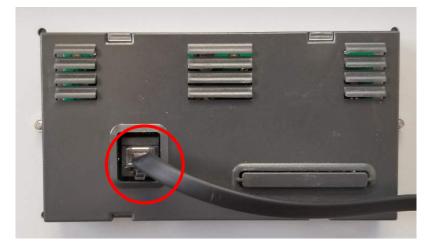

Figure 3-27 PGD Cable

- 5. Ensure that terminal J3 (behind J10) is securely plugged in to the control module.
- 6. Connect one ethernet cable per unit from a port on the network switch to the control module inside the unit (Behind J12).

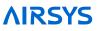

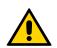

**Important.** Do not run the Ethernet cables in the same conduit as prime power or other high voltage AC as this can result in communication errors.

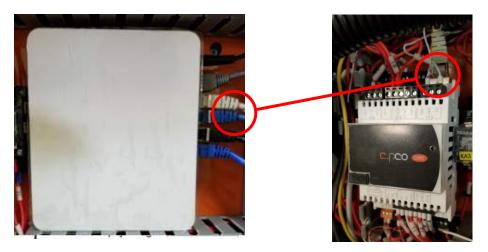

# 3.9.5 Supplying Power to P-CRACs

Bring the power cable(s) to the P-CRAC through either the side panel or the back panel.

1. Connect the power cables to each P-CRAC (Refer to nameplate for electrical ratings)

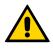

**Important.** Do not run high voltage cable along same exterior conduit as low voltage/communication wire.

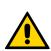

**Important.** Do not run cables through damper compartment to ensure wire/cables do not interfere with proper operation of the damper.

Prime power connections to P-CRAC

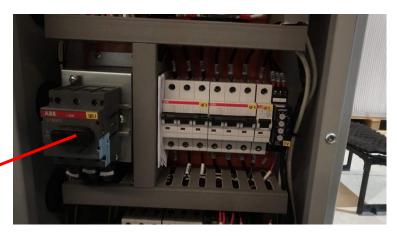

Figure 3-28 Prime Power Connections

2. Connect the Filter/Smoke alarm cable to the corresponding terminal.

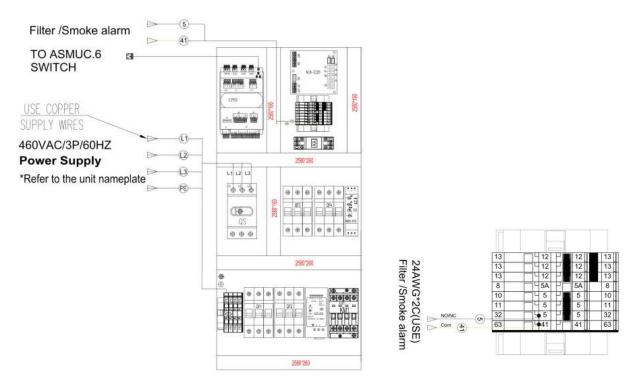

Figure 3-29 Main Power Wiring and Filter/Smoke Alarm Wiring

3. Ground the system using ground lug or ground terminal.

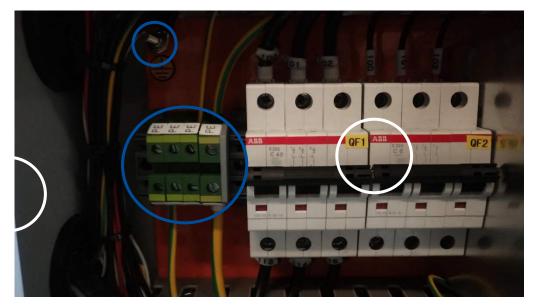

Figure 3-30 Unit Grounding

# **3.10Complete the Installation Checklist**

The physical installation should be complete. Prior to starting the system, ensure that no steps have been omitted by completing this installation and wiring checklist.

| Verify Physical Installation       ✓ or ★         Weather stripping has been attached to the air inlets and outlets of the WPUs between the wall and the unit.       All machines are securely fastened to the wall.         All machines are securely fastened to the wall.       All leaks are sealed with silicone.         The indoor temperature sensor and humidity sensor have been installed and are mounted away from direct or indirect supply or return air stream. Sensors should also be mounted away from equipment or other heat sources.         The aluminum grills are fastened.         The outdoor temperature sensor is inside the sensor box and mounted outside the shelter. Sensor box drain holes are facing downward and the through hole in the shelter wall has been sealed.         Verify Electrical Installation         Ethernet connections are secured.         The main voltage connections between the controller box and power plant panel are secured.         Proper clearance is allowed between the cables and air damper in the WPU to avoid interference. | Date:               | Unit Factory Number:                                     | (refer to the unit name plate) |
|----------------------------------------------------------------------------------------------------|---------------------|----------------------------------------------------------|--------------------------------|
| <ul> <li>wall and the unit.</li> <li>All machines are securely fastened to the wall.</li> <li>All leaks are sealed with silicone.</li> <li>The indoor temperature sensor and humidity sensor have been installed and are mounted away from direct or indirect supply or return air stream. Sensors should also be mounted away from equipment or other heat sources.</li> <li>The aluminum grills are fastened.</li> <li>The brackets at the bottom of the compressor have been removed and the screws refastened.</li> <li>The outdoor temperature sensor is inside the sensor box and mounted outside the shelter. Sensor box drain holes are facing downward and the through hole in the shelter wall has been sealed.</li> <li>Verify Electrical Installation</li> <li>Ethernet connections are secured.</li> <li>The main voltage connections between each WPU and the prime power panel are secured.</li> <li>Proper clearance is allowed between the cables and air damper in the WPU to avoid</li> </ul>                                                                                     | Verify Physical Ir  | nstallation                                              | ✓ or <b>×</b>                  |
| All leaks are sealed with silicone. The indoor temperature sensor and humidity sensor have been installed and are mounted away from direct or indirect supply or return air stream. Sensors should also be mounted away from equipment or other heat sources. The aluminum grills are fastened. The brackets at the bottom of the compressor have been removed and the screws refastened. The outdoor temperature sensor is inside the sensor box and mounted outside the shelter. Sensor box drain holes are facing downward and the through hole in the shelter wall has been sealed. Verify Electrical Installation Ethernet connections are secured. The main voltage connections between each WPU and the prime power panel are secured. Proper clearance is allowed between the cables and air damper in the WPU to avoid                                                                                                    |                     |                                                          | /PUs between the               |
| The indoor temperature sensor and humidity sensor have been installed and are mounted<br>away from direct or indirect supply or return air stream. Sensors should also be mounted<br>away from equipment or other heat sources.<br>The aluminum grills are fastened.<br>The brackets at the bottom of the compressor have been removed and the screws refastened.<br>The outdoor temperature sensor is inside the sensor box and mounted outside the shelter.<br>Sensor box drain holes are facing downward and the through hole in the shelter wall has<br>been sealed.<br>Verify Electrical Installation<br>Ethernet connections are secured.<br>The main voltage connections between each WPU and the prime power panel are secured.<br>The power connections between the controller box and power plant panel are secured.                                                                                                    | All machines are    | securely fastened to the wall.                           |                                |
| <ul> <li>away from direct or indirect supply or return air stream. Sensors should also be mounted away from equipment or other heat sources.</li> <li>The aluminum grills are fastened.</li> <li>The brackets at the bottom of the compressor have been removed and the screws refastened.</li> <li>The outdoor temperature sensor is inside the sensor box and mounted outside the shelter. Sensor box drain holes are facing downward and the through hole in the shelter wall has been sealed.</li> <li>Verify Electrical Installation</li> <li>Ethernet connections are secured.</li> <li>The main voltage connections between each WPU and the prime power panel are secured.</li> <li>The power connections between the controller box and power plant panel are secured.</li> <li>Proper clearance is allowed between the cables and air damper in the WPU to avoid</li> </ul>                                                                                                    | All leaks are sea   | led with silicone.                                       |                                |
| The brackets at the bottom of the compressor have been removed and the screws refastened. The outdoor temperature sensor is inside the sensor box and mounted outside the shelter. Sensor box drain holes are facing downward and the through hole in the shelter wall has been sealed. Verify Electrical Installation Ethernet connections are secured. The main voltage connections between each WPU and the prime power panel are secured. The power connections between the controller box and power plant panel are secured. Proper clearance is allowed between the cables and air damper in the WPU to avoid                                                                                                    | away from direct    | or indirect supply or return air stream. Sensors should  |                                |
| The outdoor temperature sensor is inside the sensor box and mounted outside the shelter.<br>Sensor box drain holes are facing downward and the through hole in the shelter wall has been sealed.<br>Verify Electrical Installation<br>Ethernet connections are secured.<br>The main voltage connections between each WPU and the prime power panel are secured.<br>The power connections between the controller box and power plant panel are secured.<br>Proper clearance is allowed between the cables and air damper in the WPU to avoid                                                                                                    | The aluminum gr     | ills are fastened.                                       |                                |
| Sensor box drain holes are facing downward and the through hole in the shelter wall has<br>been sealed.<br>Verify Electrical Installation<br>Ethernet connections are secured.<br>The main voltage connections between each WPU and the prime power panel are secured.<br>The power connections between the controller box and power plant panel are secured.<br>Proper clearance is allowed between the cables and air damper in the WPU to avoid                                                                                                    | The brackets at th  | ne bottom of the compressor have been removed and the s  | crews refastened.              |
| Ethernet connections are secured.<br>The main voltage connections between each WPU and the prime power panel are secured.<br>The power connections between the controller box and power plant panel are secured.<br>Proper clearance is allowed between the cables and air damper in the WPU to avoid                                                                                                    | Sensor box drain    |                                                          |                                |
| The main voltage connections between each WPU and the prime power panel are secured.<br>The power connections between the controller box and power plant panel are secured.<br>Proper clearance is allowed between the cables and air damper in the WPU to avoid                                                                                                    | Verify Electrical I | nstallation                                              |                                |
| The power connections between the controller box and power plant panel are secured.<br>Proper clearance is allowed between the cables and air damper in the WPU to avoid                                                                                                    | Ethernet connect    | ions are secured.                                        |                                |
| Proper clearance is allowed between the cables and air damper in the WPU to avoid                                                                                                    | The main voltage    | e connections between each WPU and the prime power pa    | anel are secured.              |
|                                                                                                    | The power conne     | ections between the controller box and power plant panel | are secured.                   |
|                                                                                                    |                     | e is allowed between the cables and air damper in th     | ne WPU to avoid                |
|                                                                                                    |                     |                                                          |                                |
|                                                                                                    |                     |                                                          |                                |
|                                                                                                    |                     |                                                          |                                |

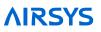

# 3.11System Commissioning

A complete system operation verification is vital to ensure all components are operating correctly after installation. A system commissioning checklist is available on Page 49. Follow the instructions in this section to complete the checklist and leave a copy on site.

Note: See Table 4-1 on Page 49 for PGD button definitions.

# 3.11.1 Turn on Component Breakers and Primary Power

After completing the checklist, turn on all breakers in both the WPUs and controller box. Then reattach all covers and panels before turning on the breakers in the prime power panel.

# 3.11.2 Verify Proper Phase connection (3 Phase Power Only)

Verify "Normal" LED on the phase monitor (FV) is lit. Correct phase rotation if necessary.

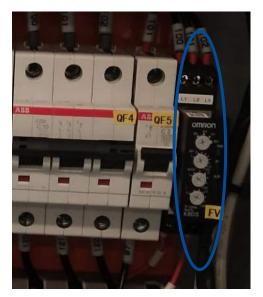

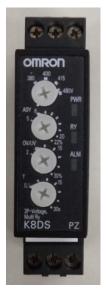

Figure 3-31 P-CRAC Phase Monitor

# 3.11.3 Upgrade System Software

See Chapter 7: System Update for instructions. This is only required if the HVAC units or controller were obtained at different times or if a HVAC unit is being added to an existing install.

# 3.11.4 Change System Units (Optional)

By default, the system operates using units of °F and psi for temperature and pressure. These can be changed to metric units if desired.

- 1. Hold the Esc button until the main screen is displayed.
- 2. Press Up and Down together to enter the debug menu.
- 3. Press Down, the screen should display "No Conversion".
- 4. Press Enter until the cursor is on the row below "Current UoM"
- 5. Press Up or Down until the desired unit conversion is shown and press Enter.

# 3.11.5 Set IP Addresses for Controller (Optional for Remote Monitoring)

This step is needed if user intends to communicate to the device via IP. This step can be skipped and returned to later if user does not immediately intend to communicate to the system remotely.

- 1. Hold the Esc button until the main screen is displayed.
- 2. Hold Alarm and Enter for 3 seconds to enter the unit configuration menu.
- 3. Press Down until the cursor is over "Settings" and press Enter.
- 4. Press Down until the cursor is over "TCP/IPv4 Configuration" and press Enter.

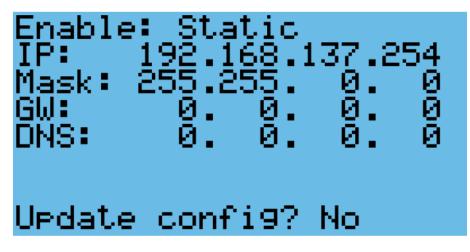

Figure 3-32 IP Configuration

- 5. Press Enter until the cursor is over the relevant fields of the IP address and Mask. Use the Up or Down buttons to change them to the desired values.
- IP: Use the IP given by end user for remote monitoring
- Mask: Always use 255.255.0.0
- Gateway and DNS: Use values specified by end user or leave at 0.0.0.0
- 6. Press Enter until the cursor is over "Update Config" and press Up to change "No" to "Yes".
- 7. Press Enter.

# 3.11.6 Remove the PGD from the Controller (If External Display Not Available)

To set the IP addresses for each unit, a PGD display must be connected to each unit. If an external PGD is not available, the one attached to the controller can be removed.

- 1. Open the controller box and disconnect the plug on the rear of the display.
- 2. Using a flathead screwdriver or similar tool, remove the PGD frame.

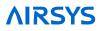

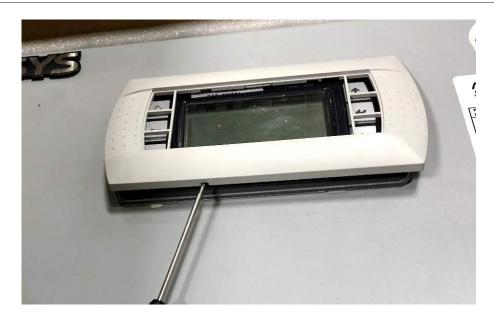

Figure 3-33 Remove PDG Frame 3. Remove the screws securing the PGD to the controller door.

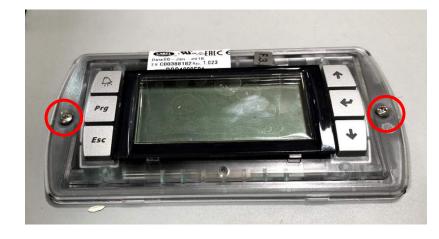

Figure 3-34 Remove Screws of PGD

## 3.11.7 Set the Unit IP Addresses

The IP address of each unit needs to be set prior to integration into the control network.

- 1. Connect a PGD to the control module inside the unit using the preinstalled connector.
- 2. Hold the Esc button until the main screen is displayed.
- 3. Hold Alarm and Enter for 3 seconds to enter the unit configuration menu.
- 4. Press Down until the cursor is over "Settings" and press Enter.
- 5. Press Down until the cursor is over "TCP/IPv4 Configuration" and press Enter.
- 6. Press Enter until the cursor is over the relevant fields of the IP address and Mask. Use the Up or Down buttons to change them to the desired values.

#### **IP Settings:**

- If the previous section on changing IP for the controller was skipped, set the IP Address to 192.168.11.X where X is the unit number. For example, for Unit #3, set the IP Address to 192.168.11.3
- If the customer provides IP settings for each HVAC, change the values on the units accordingly.

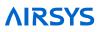

- If you had changed the controller IP for remote monitoring, set IP to Y.Z.11.X where Y and Z are the same as the controller and X is the unit number. For example, if the controller IP is set to 192.168.20.45, set unit #1 to 192.168.11.1 and unit #2 to 192.168.11.2.
- Mask: Always use 255.255.0.0
- Leave other fields blank.
- 7. Press Enter until the cursor is over "Update Config" and press Up to change "No" to "Yes".
- 8. Press Enter.
- 9. Repeat steps 1-8 for all units to be installed.

# 3.11.8 Verify the Unit Model Number

- 1. Hold the Esc button until the main screen is displayed.
- 2. From the Main Screen, press Prg and enter the password (0004).
- 3. Press Down until the cursor is over "HVAC Config" and press Enter. The cursor should be over "Unit Model". Press Enter.
- 4. Verify that the displayed model number is consistent with the nameplate. Use the Up and Down buttons to change the model until it is correct. Press Enter to confirm.

# 3.11.9 Optional: Set the Unit Serial Number

- 1. Hold the Esc button until the main screen is displayed.
- 2. From the Main Screen, press Prg and enter the password (0004).
- 3. Press Down until the cursor is over "HVAC Config" and press Enter. The cursor should be over "Unit Model". Press Enter.
- 4. Press Down until the cursor is over "Serial Number", the press Enter.
- 5. Use the Up and Down buttons to change each digit of the serial number and press Enter to move to the next number.

# 3.11.10 Set the Number of Units and Zones

**Note:** If the PGD was removed from the controller to configure the unit IP addresses and the model and serial numbers, it must be reconnected before proceeding with the following steps.

- 1. On the main controller hold the Esc button until the main screen is displayed.
- 2. From the Main Screen, press Prg and enter the password (0004).
- 3. Press Down until the cursor is over "Control Config" and press Enter.
- 4. The cursor should be over "Network". Press Enter.
- 5. Press Enter until the cursor is by "Total HVACs". Use the Up and Down buttons to change the value until it matches the total number of HVACs connected to the controller. Press Enter to confirm.
- 6. Press Enter until the cursor is by "Total Zones". Use the Up and Down buttons to change the number of temperature zones. Press Enter to confirm.

# 3.11.11 Zone Configuration (Optional)

The ASMUC.6 controller can control up to 6 units organized in up to 4 zones. A different temperature setpoint can be set for each zone. Each zone can have between 1 and 6 units and any unit can be assigned to any zone. To do so, perform the following steps from the controller: Hold the Esc button until the main screen is displayed.

- 1. Hold the Esc button until the main screen is displayed.
- 2. Press the Prg button and enter the password (0004).
- 3. Press Down until "Control Config" is selected and press Enter.
- 4. The cursor should be over "Network". Press Enter.
- 5. Press Down until the screen below is displayed and press Enter.

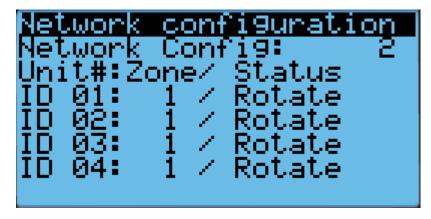

Figure 3-35 Zone Configuration Screen

- 6. Press Enter until the cursor is next to the desired unit and in the "Zone" column.
- 7. Press Up or Down until the desired zone is selected and press Enter to confirm.
- 8. Press Enter until the cursor is in the right most column.
- 9. Press Up or Down to scroll through the unit setting. The settings should generally stay as "rotate", even for single unit zones. If the unit is set to standalone, it will stay on unless turned off from the unit itself.
- 10. Repeat steps 6-9 for all units.
- 11. If more than four units need to be configured, press Enter until the cursor is blinking in the upper left corner and press Down to access additional units. Repeat steps 6-9 for all units that need to be configured.

# 3.11.12 Match Unit ID with IP Address

**Note:** This step can be skipped if the address of the unit was not changed from the default 192.168.11.X where X is the unit #.

The IP address of each unit must be matched to a unit ID. When this step is done, each unit will have a corresponding IP address.

- 1. Hold the Esc button until the main screen is displayed.
- 2. From the Main Screen, press Prg and enter the password (0004).
- 3. Press Down until the cursor is over "Control Config" and press Enter.

- 4. The cursor should be over "Network". Press Enter.
- 5. Press Down until the cursor is next to "Network configuration"
- 6. Press Enter until the cursor is next to "Unit ID".
- 7. Use the Up and Down buttons to select a Unit ID and press Enter to confirm.
- 8. Press Enter until the cursor is over the IP address.
- 9. Use the Up and Down buttons to change the value of each part of the IP address. When finished, press Enter to move to the next part of the IP address.
- 10. Once done, repeat steps 5-8 until each Unit ID in the control network has been assigned an IP address.

#### 3.11.13 Turn the HVAC System On

- 1. Press Esc until the main screen is displayed.
- 2. Press Down until a power icon is displayed in the lower right corner of the display.
- 3. Press Enter.
- 4. Press Up until ON is displayed and then press Enter.

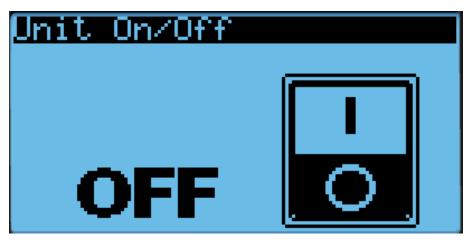

Figure 3-36 On/Off Screen

0

**Warning.** Never leave the site with the HVAC system in the off state. The site will have no cooling, which likely will result in a high temperature alarm requiring an urgent site visit to correct. When the HVAC system is on, the status in the bottom left corner of the main screen should read "ON".

## 3.11.14 Execute the Step-Test

The step test systematically verifies that key components of the system are operating as expected. Note the following considerations:

- The steps in the test can be executed in any order; they do not need to be sequential.
- The Step Test takes the system out of automatic mode.

#### To perform the step test, follow these steps:

1. Hold Esc until the main screen is displayed.

- 2. From the Main Screen, press Prg and enter the password (0004).
- 3. Press Enter, the cursor should be over "Step Test".
- 4. Press Enter to access the menu.
- 5. Press Enter, the cursor should be next to "Select HVAC ID".
- 6. Press Up or Down until the unit to be tested is selected, then press Enter.
- 7. Press Down, then press Enter. The cursor should be next to STOP.
- 8. Use the Up and Down buttons to select the desired test and press Enter to confirm.
- 9. Repeat Step 8 for all 5 tests. Verify that all components are operating properly. The 5 tests are supply fan, heater, condenser fan, compressor, and damper.
- 10. After testing is complete, switch the test to STOP and press Enter.
- 11. When the step test is complete, return to the main menu by holding Esc.

#### Table 3-8 Step Test

| Name          | Action                                | Notes                                                                                                    |
|---------------|---------------------------------------|----------------------------------------------------------------------------------------------------|
| Supply Fan    | Turns on supply fan                   |                                                                                                    |
| Heater        | Turns on electric heater              | Supply fan will run at full speed                                                                                                    |
| Condenser Fan | Turns on condenser fan                |                                                                                                    |
| Compressor    | Turns on compressor                   | Supply fan will run at full speed,<br>condenser fan speed will adjust<br>according to the pressure. Compressor<br>will run at medium speed for 3 minutes<br>before changing to the desired speed |
| Damper        | Cycles damper between open and closed |                                                                                                    |

**Optional:** When running the supply fan, condenser fan, and compressor step tests, the speed of the component can be changed to test variable speed operation.

- 1. Repeat steps 1-8 in the above section until the desired step test is selected.
- 2. Press Down, the screen should display "Test settings".
- 3. Press Enter until the desired component is selected.
- 4. Press Up or Down to adjust the speed and press Enter.

**Note:** Changing the speed of a component will change its speed only when testing that component. For example, changing the supply fan speed will not affect its run speed during the compressor step test.

**Note:** The unit will stay under manual control until step "STOP" is selected. Make sure that "STOP" is selected and the unit is on before leaving the site to avoid potential high temperature alarms. To verify, the system status on the main screen should be "ON".

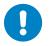

**Warning.** Once the compressor has been turned on, it must be allowed to run for at least three minutes before the next step to prevent compressor damage.

# 3.11.15 Set the System Clock

- 1. Press Esc until the main screen is displayed.
- 2. Press Prg and enter the password (0004). Press the Enter key.
- 3. Press Down until the "System" is selected, and press Enter. The cursor should be over "Date and Time". Press Enter.
- 4. Press Enter to access each individual date and time field.
- 5. Press Up or Down to change the value of each number and press Enter to verify and move on to the next value. Note: the system operates on 24hr time.
- 6. Press Enter when all fields have been verified. The cursor should be in the upper left corner.

# 3.11.16 Verify Sensor Readings

All the sensors are factory calibrated before shipping; however, it is essential to verify that all sensors connected to the controller box are properly installed.

- 1. Press Esc until the main screen is displayed.
- 2. Press Down until the "i" icon is showing in the bottom right of the display and press Enter.
- 3. Press Down until a "Controller Info" is displayed.
- 4. View the readings shown on the display and verify that they are correct.
- 5. Wrap a hand around the temperature sensors and verify that the readings change.
- 6. "Huff" into the humidity sensor with moist warm breath and verify that the humidity reading changes.

If the temperature sensor readings do not change when a hand is wrapped around the corresponding sensor, verify that they have been placed in the correct locations. If the humidity reading does not change, remove the cover and verify that the plug is seated correctly.

# 3.11.17 Verify Indoor Setpoint

- 1. Press Esc until the main menu is displayed.
- 2. Press Down until Set is displayed in the bottom right of the display and press Enter.
- 3. Press Enter until "Main Set" is selected.
- 4. Press Up or Down to change the setpoint and press Enter to confirm.
- 5. If multiple zones have been established, press Enter until the cursor is in the upper left corner and press Down to access the settings for each zone.
- 6. Repeat steps 3-5 until the settings for each zone have been entered.

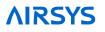

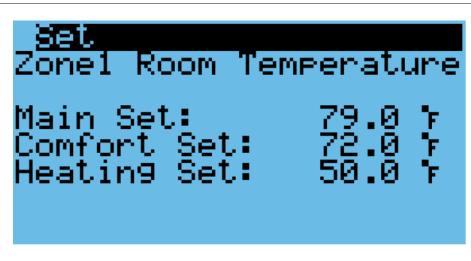

Figure 3-37 Verify the Main Setpoint

## 3.11.18 Verify Input and Output Alarms

1. Verify Generator Signal

**Note:** If the alarm input logic is set incorrectly (NC/NO), no more than one unit will be permitted to run at any time.

- Place a jumper between wires 5 and 42 on the controller box terminal block.
- Press the Alarm button. The generator run alarm should be displayed in the alarm screen.
- Remove the jumper.
- 2. Verify Smoke/Fire Alarm Signal
- Press the test button on the smoke/fire detector. The system should completely shut down (Fans and compressors off, damper closed, the Smoke/fire alarm will be displayed on the alarm screen).
- The Smoke/Fire Alarm is connected to 41 and 5 on the controller terminal block. If the smoke/fire detector does not have a test button, remove one of the wires from terminals 41 and 5; the system should shut down. It may take the compressor 30 seconds to stop.
- 3. Verify HVAC Alarms
- HVAC1: Turn off the HVAC 1 prime power breaker at panel or unit. Verify NO terminal 44 and 45 is Closed.
- HVAC2: Turn off the HVAC 2 prime power breaker at panel or unit. Verify NO terminal 46 and 47 is Closed.
- HVAC3: Turn off the HVAC 3 prime power breaker at panel or unit. Verify NO terminal 47 and 48 is Closed.

# 3.11.19 Clearing Alarm History

At significant points such as during preventative maintenance and after commissioning, it may be desired to clear the alarm history.

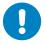

**Warning.** Alarm history is collected because it can be very helpful in identifying a problem with the system. The alarm history should never be arbitrarily cleared by an operator. Only AAST should clear the alarm history after all the alarms stored in history have been recorded.

To clear the alarm history, perform the following steps:

- 1. Hold the Esc button until the main screen is displayed.
- 2. Press Prg and enter the password (0004). Press Enter.
- 3. Press Down until the cursor is over "System" and press Enter.
- 4. Press Down until the cursor is over "Initialization" and press Enter.
- 5. Press Down until the cursor is over "Delete Alarm Logs" and press Enter.
- 6. Press Up or Down until the "no" becomes "yes" and press Enter.

#### 3.11.20 Enable SNMP (Optional)

SNMP is available on the ASMUC as an optional extra. To enable it, perform the following steps:

- 1. Hold the Esc button until the main screen is displayed.
- 2. Press Prg and enter the password (0004). Press Enter.
- 3. Press Down until the cursor is over "System" and press Enter.
- 4. Press Down until the cursor is over "Serial Ports" and press Enter.
- 5. Press Down until "SNMP Recipients Config" is displayed across the top.
- Press Enter until the cursor is next to "SNMP" and use the Up or Down buttons to change "No" to "YES".
- 7. Press Enter to confirm.
- 8. Press Enter until the cursor is over the IP address fields.
- 9. Use the Up and Down buttons to change the value of each part of the IP address. When finished, press Enter to move to the next part of the IP address.
- 10. To add additional recipients, press Enter until the cursor is in the upper left corner and press Down to access the IP settings for the other recipients.
- 11. Repeat steps 7-10 as needed. Up to 5 recipients can be added.

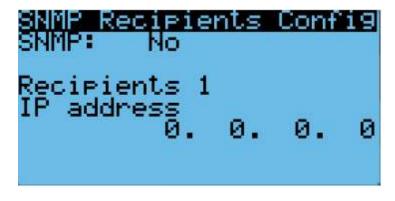

Figure 3-38 Enable SNMP

# 3.11.21 Complete the Registration Card

The information on the registration card is critical for establishing the warranty start point.

The nameplates can be found on the outside of the P-CRAC and on the front of the controller box. These must be recorded on the AIRSYS Product Warranty Registration Card. The registration card can also be submitted online at https://airsysnorthamerica.com/support/warranty-registration/.

| Commissioning Checklist                                                                                   |                         |
|----------------------------------------------------------------------------------------------------|-------------------------|
| Site name or building serial #:                                                                           | Name of Tester:         |
|                                                                                                    | Title/Position:         |
| ASMUC.6 Serial #:                                                                                         | Contact information: e. |
|                                                                                                    |                         |
| Date Tested:                                                                                              | Ph                      |
| 1. Change System Units (Optional)                                                                         |                         |
| 2. Set the Unit Model                                                                                     |                         |
| 3. Set the Unit Numbers                                                                                   |                         |
| 4. Turn ON the HVAC System                                                                                |                         |
| 5. Execute Step Test (verifies all functions of each P-CRAC)                                              |                         |
| • 5.1. HVAC Supply Fans                                                                                   |                         |
| • 5.2. HVAC Heaters                                                                                       |                         |
| • 5.3. HVAC Condenser Fans                                                                                |                         |
| • 5.4. HVAC Mechanical Cooling                                                                            |                         |
| 5.5. HVAC Outside Air Damper                                                                              |                         |
| 6. Set the System Clock                                                                                   |                         |
| 7. Verify Temp and Humidity sensor readings and Setpoint                                                  |                         |
| • 7.1. Primary Indoor Temp sensor                                                                         |                         |
| • 7.2. Humidity sensor                                                                                    |                         |
| <ul> <li>7.3. External (outside) Temp sensor</li> <li>7.4. Confirm indeer temperature activity</li> </ul> |                         |
| <ul><li>7.4. Confirm indoor temperature setpoint</li><li>8. Verify Signal from Generator</li></ul>        |                         |
|                                                                                                    |                         |
| 9. Verify Smoke/Fire Alarm                                                                                |                         |
| 10. Verify HVAC Alarms                                                                                    |                         |
| 11. Verify DC-Failover (if installed)                                                                     |                         |
| 12. Clear Alarm History (Optional)                                                                        |                         |
| 13. Fill out Warranty Card and send to AIRSYS Cooling Tech                                                | nologies 🗆              |

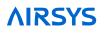

| PRODUCT INFORMATION                        |          |            |           |        |       |
|--------------------------------------------|----------|------------|-----------|--------|-------|
| Controller                                 | Model #: |            | Serial #: |        | ····· |
| WPU #1                                     | Model #: |            | Serial #: |        |       |
| WPU #2                                     | Model #: |            | Serial #: |        |       |
| WPU #3                                     | Model #: |            | Serial #: |        |       |
| WPU #4                                     | Model #: |            | Serial #: |        |       |
| WPU #5                                     | Model #: |            |           |        |       |
| WPU #6                                     | Model #: |            | Serial #: |        |       |
| INSTALLATION INFORMATION                   |          |            |           |        |       |
| Site #:                                    |          | Site Name: |           |        |       |
| Street address:                            |          | City:      | State:    |        | Zip:  |
| Date Install Completed: Installation Compa |          | any:       |           |        |       |
| Installer Name:                            |          | Phone #:   |           | Email: |       |
| OWNERSHIP INFO                             | ORMATION |            |           |        |       |
| Company:                                   |          |            |           |        |       |
| Site Supervisor Na                         | me:      | Phone #:   |           | Email: |       |

REGISTRATION ONLINE: airsysnorthamerica.com/support/warranty-registration

BY EMAIL: Scan and send to: <a href="mailto:support@air-sys.us">support@air-sys.us</a>

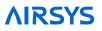

# 4. System Operation

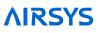

This chapter describes how to use the PGD interface (Figure 4-1) to execute the functions needed during standard operation. This information may be useful during troubleshooting and in conversations with technical support. For a list of changeable parameters, see Page 5.

The following topics are covered:

- Using the Main Menu to execute basic functions
- Understanding alarms that may occur and clearing alarm history
- Additional system diagnostic information

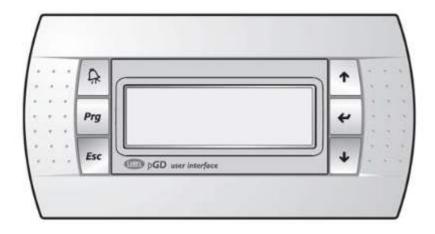

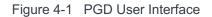

# 4.1 User Interface Introduction

The units are controlled using the PGD interface, which has 6 buttons (Table 4-1). A PGD is preinstalled in the ASMUC controller which can be used to control all connected WPUs. In addition, a separate PGD can be connected to a preinstalled display cable on the unit for detailed diagnostics. The preinstalled cable leads from the J3 connector on the controller module and terminates in the display connector. All settings from the controller will override settings inputted at the unit unless the unit has been set for standalone operation.

For this section, "controller" will refer to the ASMUC.6 controller box and "system" will refer to the controller AND all connected units.

| Button | Function | Description                                                         |
|--------|----------|---------------------------------------------------------------------|
| A      | Alarm    | Displays current alarms. Indicates active alarm when the LED is on. |
| Prg    | Program  | Enter the menu selection page.                                      |
| Esc    | Esc      | Go up one level in any menu.                                        |

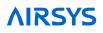

| Button | Function | Description                                                                             |
|--------|----------|-----------------------------------------------------------------------------------------|
| P      | Up       | Scroll up through menu screens and options<br>Increase the value of selected parameter  |
| (L     | Enter    | Select a parameter to be changed.<br>Confirm a changed parameter.                       |
|        | Down     | Scrolls down through menu screens and options Decrease the value of selected parameter. |

# 4.2 Navigating Menus

The user interface is broken down into main menus and program menus. Main menus are accessed through the main screen, while program menus are accessed through the program menu selection screen. Please note the following when navigating the menus:

The current position in the menu is marked by a blinking cursor.

- When the cursor is in the top left corner of the screen, press Up or Down to navigate to different menu screens.
- To enter a menu screen, press Enter.
- When inside the menu screen, press Enter to scroll through the different parameters.
- After the desired parameter is selected, press Up or Down until the desired setting is selected and press Enter to confirm.
- To exit a menu screen, press Enter until the cursor is in the top left corner. The Up and Down buttons can then be used to navigate to different menu screens.

# 4.3 Main Screen

The Main Screen is displayed by default upon system startup. It can also be accessed from any point by holding the Esc button.

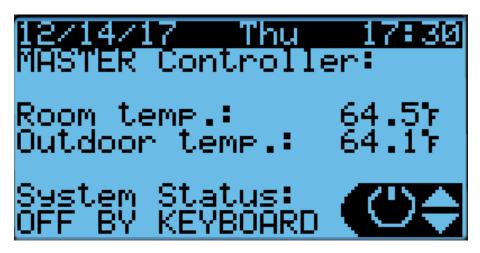

Figure 4-2 Main Screen

The system status is shown in the bottom left corner. There are 5 possible statuses, which are shown in Table 4-2

| Table 4-2 System Statuses |                                              |                                                                   |  |
|---------------------------|----------------------------------------------|-------------------------------------------------------------------|--|
| System Status             | Status Description Notes                     |                                                                   |  |
| On                        | Unit is on                                   |                                                                   |  |
| Off By Alarm              | Unit operation is stopped due to alarms      |                                                                   |  |
| Off By BMS                | Unit has been turned off by the BMS          | Displayed on HVAC when the master controller is "Off by Keyboard" |  |
| Off By Keyboard           | Unit has been turned off locally             |                                                                   |  |
| In Manual Mode            | Unit is operating in manual mode (step test) | Can be engaged at the unit or controller                          |  |

The four main menus can be accessed from the main screen. The menus are selected by pressing the Up or Down buttons. The icon in the bottom right corner will change accordingly. Press Enter to access the menu.

- When the power icon is displayed, press Enter to access the power menu. The system can be switched on and off from here.
- When the i icon is displayed, press Enter to access the information menu. This menu contains information regarding the system status, sensor readings, equipment runtime, and system data. If viewing from the controller, information for each connected unit can be viewed from this menu.
- When Set is displayed, press Enter to access the setpoint menu. The main temperature and comfort mode setpoints for each zone can be assigned. In addition, the free cooling humidity limit can also be set.
- When Cft is displayed, press Enter to access the comfort mode menu. The system can be toggled between normal and comfort mode.

# 4.3.1 Turning the System On and Off

- 1. Hold the Esc button until the main screen is displayed.
- 2. Press Up or Down until the power icon is displayed in the bottom right of the screen and press Enter.
- 3. Press Up or Down to switch between On and Off, press Enter to confirm.

| Unit On/Off |  |
|-------------|--|
|             |  |
| OFF         |  |

Figure 4-3 On/Off Screen

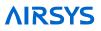

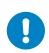

**Warning.** Never leave the site with the HVAC system in the off state. The site will have no temperature control, which likely will result in an urgent site visit to correct.

# 4.3.2 Changing the Setpoint and Free Cooling Humidity Limit

The setpoint for each zone can be independently adjusted from the controller. In addition, the free cooling humidity limit can be adjusted, but will apply for the whole network.

- 1. Hold the Esc button until the main screen is displayed.
- 2. Press Up or Down until the Set is displayed in the bottom right of the screen and press Enter.
- Press Down until the desired zone is selected. The screen should display "ZoneX Room Temperature". Press Enter.
- 4. Press Enter until the cursor is next to "Main Set".
- 5. Press Up or Down to change the setpoint and press Enter to confirm.
- 6. If setpoints for more than one zone need to be configured, press Enter until the cursor is in the upper left corner and repeat steps 3-5.

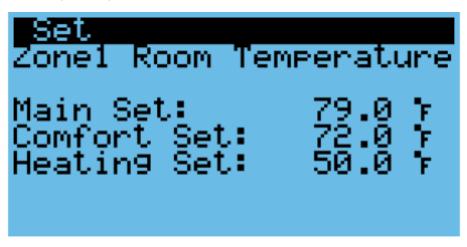

Figure 4-4 Setpoint Screen

To change the free cooling humidity limit, repeat steps 1-3, but scroll to the screen that reads "Outdoor Humidity" Then press Enter and use the Up and Down keys to adjust the humidity limit. Press Enter to confirm.

## 4.3.3 Using Comfort Mode

The settings on the HVAC system are optimized for operating efficiency and not for human comfort. When working inside the shelter for extended durations, the site temperature can be temporarily adjusted using the comfort mode setting.

- 1. Hold the Esc button until the main screen is displayed.
- 2. Press Up or Down until the CFT is displayed in the bottom right of the screen and press Enter.
- 3. Press Up or Down to switch between Comfort and normal mode, press Enter to confirm.

To change the comfort mode setpoint, see "Changing the Setpoint and Free Cooling Humidity Limit".

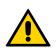

**Important.** If the HVAC system needs to cool aggressively to reach the comfort mode setpoint, multiple WPUs may go into mechanical cooling.

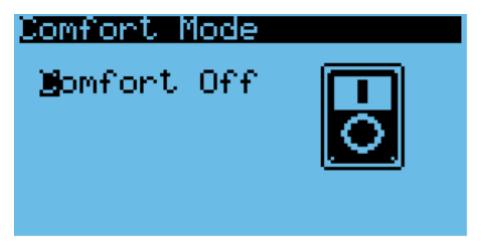

Figure 4-5 Comfort Mode Screen

# 4.3.4 Changing System Units

By default, the system operates using units of °F and psi for temperature and pressure. These can be changed to metric units if desired.

- 1. Hold the Esc button until the main screen is displayed.
- 2. Press Up and Down together to enter the debug menu.
- 3. Press Down, the screen should display "No Conversion".
- 4. Press Enter until the cursor is on the row below "Current UoM"
- 5. Press Up or Down until the desired unit conversion is shown and press Enter.

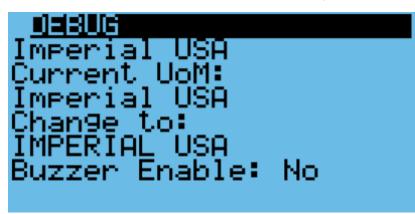

Figure 4-6 Unit Selection Screen

# 4.3.5 Viewing Controller Information

System information such as unit status and energy consumption as well as controller status can be viewed from the controller. See Table 4-3 for a complete list of information viewable from the controller. All parameters are read-only.

- 1. Hold the Esc button until the main screen is displayed.
- 2. Press Up or Down until i is displayed in the bottom right of the screen and press Enter.

# 3. Use the Up or Down buttons to scroll through the menu screens.

# Table 4-3 Controller Info Menu

| Menu Screen      | Parameter             | Description                                                  |
|------------------|-----------------------|--------------------------------------------------------------|
| Network Status   | Network Status        | View unit status                                             |
|                  | ID Fan                | Supply fan speed                                             |
|                  | Comp                  | Compressor speed                                             |
|                  | OD Fan                | Condenser fan speed                                          |
| HVAC Info        | Damper                | Damper position                                              |
|                  | Heater                | Heater Status                                                |
|                  | kW                    | Energy consumption                                           |
|                  | Status                | Unit status                                                  |
| Avg KW           | 1 Hour                | Average energy consumption in the past hour for all units    |
|                  | 30 Days               | Average energy consumption in the last 30 days for all units |
|                  | Outdoor temp          | Outdoor temperature reading from controller                  |
|                  | Room temp 1           | Room temperature reading from controller                     |
| Sensor Reading   | Humidity              | Humidity reading from controller                             |
| Sensor Redding   | Room temp 2           | Zone 2 room temperature                                      |
|                  | Room temp 3           | Zone 3 room temperature                                      |
|                  | Room temp 4           | Zone 4 room temperature                                      |
|                  | Smoke/fire            | Smoke/fire alarm status                                      |
| Alarm Inputs     | Generator run         | Generator run alarm status                                   |
| , adminipato     | DC failover           | DC failover run status                                       |
|                  | Hydrogen              | Hydrogen alarm status                                        |
|                  | High temp             | High temp alarm status                                       |
|                  | HVAC Alarm 1          | HVAC 1 alarm status                                          |
| Alarm Outputs    | HVAC Alarm 2          | HVAC 2 alarm status                                          |
|                  | HVAC Alarm 3          | HVAC 3 alarm status                                          |
|                  | Filter                | Filter alarm status                                          |
| Drive Signal     | Residual Press. Valve | Residual Pressure Valve Status                               |
|                  | Select Unit ID        | Select the unit to view                                      |
| HVAC ID Select   | Goto HVAC Info        | Change "NO" to "YES" and press Enter to view unit status.    |
| Controller info  | SW ver.               | Software version                                             |
|                  | OS ver.               | Operating system version                                     |
|                  | BOOT ver.             | Bootloader version                                           |
| PRESS [ENTER] TC | VIEW ADVANCED INFO    |                                                              |
|                  | Board type            | Control board model                                          |
| System info      | Board size            | Control board size                                           |
|                  | Board temp            | Control board temperature                                    |

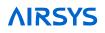

| Menu Screen    | Parameter            | Description                        |
|----------------|----------------------|------------------------------------|
|                | Ret mem writes       | Memory writes                      |
| Run Time       | Controller           | Controller operating hours         |
|                | Current time         | Current time                       |
| Power Off Info | Power off time       | Last time the unit was powered off |
|                | Length last time off | Length of last unit shutdown       |

# 4.3.6 Viewing Unit Information

Information such as suction and discharge temperatures, system pressures, compressor speed, and energy consumption can be viewed for all units from the controller. Table 4-4 contains unit information that can be viewed either at the controller or directly at the unit. All parameters are read-only.

- 4. Hold the Esc button until the main screen is displayed.
- 5. Press Up or Down until i is displayed in the bottom right of the screen and press Enter.
- 6. Press Down until "Select HVAC ID" is displayed on the screen and press Enter.
- 7. Use the Up or Down buttons to select the unit to be viewed and press Enter.
- 8. Press Down until the cursor is over "Goto HVAC Info" and press Enter.

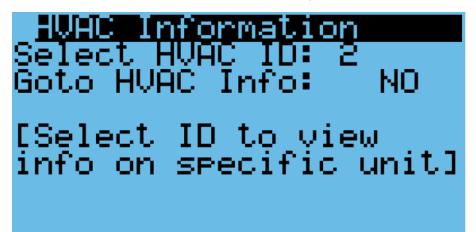

Figure 4-7 HVAC ID Select Screen

- 9. Press Down until "NO" becomes "YES" and press Enter.
- 10. Press Down until a menu titled "Info" is displayed.
- 11. Press Up or Down to scroll through the unit information.

Table 4-4 Unit Info Menu

| Menu Screen Parameter          |               | Description                                  |  |
|--------------------------------|---------------|----------------------------------------------|--|
| Capacity Regulation            | Unit request. | Compressor speed requested by the unit       |  |
|                                | Required cap. | Compressor speed requested by the controller |  |
|                                | Actual cap.   | Current compressor speed (%)                 |  |
|                                | Actual speed  | Current compressor speed (rps)               |  |
| Inverter Info DC Voltage DC vo |               | DC voltage to inverter                       |  |

| Menu Screen         | Parameter          | Description                                                  |  |  |
|---------------------|--------------------|--------------------------------------------------------------|--|--|
|                     | Current            | Current to inverter                                          |  |  |
|                     | Amb Temp.          | Ambient temperature                                          |  |  |
|                     | Driver temperature | Inverter driver temperature                                  |  |  |
|                     | Suct. Pressure     | Suction pressure                                             |  |  |
|                     | Disc. Pressure     | Discharge pressure                                           |  |  |
| Refrig. Pressure    | Press. Diff.       | Pressure difference between compressor suction and discharge |  |  |
|                     | Press. Ratio       | Pressure ratio between compressor suction and discharge      |  |  |
|                     | Disc. Temp         | Discharge temperature                                        |  |  |
|                     | Cond. Temp         | Condensing temperature                                       |  |  |
| Refrig. Temperature | Cond. Sat. Temp    | Condensation saturation pressure                             |  |  |
|                     | Suct. Temp         | Suction temperature                                          |  |  |
|                     | Suct. Sat. Temp    | Suction saturation temperature                               |  |  |
|                     | EEV Step           | EEV Step                                                     |  |  |
| EEV Info            | EEV Status         | EEV opening percentage                                       |  |  |
|                     | Super Cool         | Unit Subcooling                                              |  |  |
|                     | Super Heat         | Unit Superheat                                               |  |  |
|                     | Supply temp.       | Unit supply temperature reading                              |  |  |
|                     | Return temp.       | Unit return temp reading                                     |  |  |
| Sensor Reading      | Outdoor temp.      | Unit outdoor temperature reading                             |  |  |
|                     | Humidity           | Unit humidity reading                                        |  |  |
|                     | Backup temp.       | Unit backup temperature sensor reading                       |  |  |
|                     | Smoke/fire         | Smoke/fire alarm input status                                |  |  |
|                     | Comp. ovld         | Compressor overload alarm input status                       |  |  |
|                     | HP switch          | High pressure alarm input status                             |  |  |
| Alarm inputs        | Power failure      | Power failure alarm input status                             |  |  |
|                     | Filter clogged     | Dirty filter alarm input status                              |  |  |
|                     | Supply fan ovld.   | Supply fan overload alarm input status                       |  |  |
|                     | AFPD               | AFPD trigger alarm input status                              |  |  |
| Component Status    | Compressor         | Compressor status                                            |  |  |

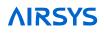

| Menu Screen    | Parameter             | Description                        |  |
|----------------|-----------------------|------------------------------------|--|
|                | Supply fan            | Supply fan status                  |  |
|                | Heater                | Heater status                      |  |
|                | EEV                   | EEV status                         |  |
|                | Supply fan            | Supply fan speed                   |  |
|                | Speed                 | Supply fan rotation speed (rpm)    |  |
|                | FC damper             | Damper opening percentage          |  |
|                | Supply Fan            | Supply fan speed                   |  |
| Drive Signal   | FC damper             | FC damper opening                  |  |
| Drive Signal   | Cond. fan             | Condenser fan speed                |  |
|                | Cond. Fan. Dirty Rate | Condenser Fan Dirty Rate           |  |
|                | Unit                  | Unit operating hours               |  |
|                | Supply fan            | Supply fan operating hours         |  |
| Run Time       | Compressor            | Compressor operation hours         |  |
|                | Heater                | Heater operating hours             |  |
|                | Free Cooling          | Free cooling operating hours       |  |
|                | Supply fan            | Number of supply fan starts        |  |
| Start times    | Compressor            | Number of compressor starts        |  |
| Start times    | Heater                | Number of heater starts            |  |
|                | Free cooling          | Number of free cooling starts      |  |
|                | Current time          | Current time                       |  |
| Power Off Info | Power off time        | Last time the unit was powered off |  |
|                | Length last time off  | Length of last unit shutdown       |  |
| HVAC Model     | HVAC Model            | HVAC Model Number                  |  |

# 4.4 Program Menus

Program Menus can be accessed through the program menu selection screen. Changing most system settings require accessing a program menu. From the main screen, press Prg to access the program menu selection screen. Accessing a program menu requires a password. There are three password protected access levels: user, service, and manufacturer. Enter the password, using the Enter button to move the cursor horizontally and the Up and Down buttons to change the numbers. Once the password is entered, hold Enter until the selection screen is displayed.

The user level gives limited access to system parameters, the service level allows access to critical component settings such as the EEV and compressor, and the manufacturer level allows for modification of all system parameters. The default passwords for the user and service levels are 0003 and 0004. Contact AIRSYS Support for access to manufacturer parameters.

The current access level is shown in the upper left corner of the program menu selection screen. To change access levels, scroll through the program menu selection screen until "Logout" is highlighted and press Enter until the main screen is displayed. Then press Prg and log in with the appropriate password.

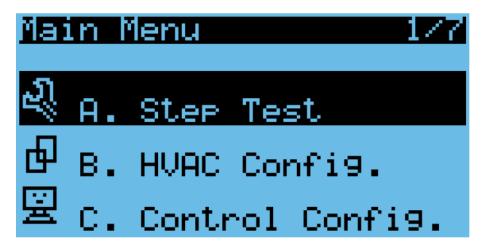

Figure 4-8 Program Menu Selection Screen

# 4.5 Step Test

The step test systematically verifies that key components of the system are operating as expected. Note the following considerations:

- The steps in the test can be executed in any order; they do not need to be sequential.
- The Step Test takes the system out of automatic mode.

To perform the step test, follow these steps:

- 1. Hold Esc until the main screen is displayed.
- 2. From the Main Screen, press Prg and enter the password (0004).
- 3. Press Enter, the cursor should be over "Step Test".
- 4. Press Enter to access the menu.
- 5. Press Enter, the cursor should be next to "Select HVAC ID".
- 6. Press Up or Down until the unit to be tested is selected, then press Enter.
- 7. Press Down, then press Enter. The cursor should be next to STOP.
- 8. Use the Up and Down buttons to select the desired test and press Enter to confirm.
- 9. Repeat Step 8 for all 5 tests. Verify that all components are operating properly. The 5 tests are supply fan, heater, condenser fan, compressor, and damper.
- 10. After testing is complete, switch the test to STOP and press Enter.
- 11. When the step test is complete, return to the main menu by holding Esc.

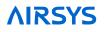

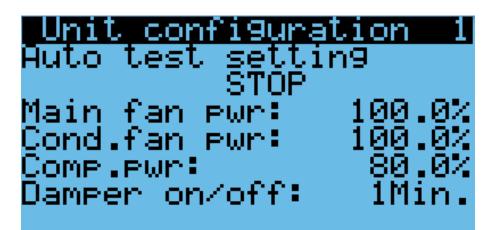

Figure 4-9 Step Test Selection Screen

#### Table 4-5 Step Test

| Name          | Action                                | Notes                                                                                                    |
|---------------|---------------------------------------|----------------------------------------------------------------------------------------------------|
| Supply Fan    | Turns on supply fan                   |                                                                                                    |
| Heater        | Turns on electric heater              | Supply fan will run at full speed                                                                                                    |
| Condenser Fan | Turns on condenser fan                |                                                                                                    |
| Compressor    | Turns on compressor                   | Supply fan will run at full speed, condenser<br>fan speed will adjust according to the<br>pressure. Compressor will run at medium<br>speed for 3 minutes before changing to the<br>desired speed |
| Damper        | Cycles damper between open and closed |                                                                                                    |

When running the supply fan, condenser fan, and compressor step tests, the speed of the component can be changed to test variable speed operation.

- 1. Repeat steps 1-8 in the above section until the desired step test is selected.
- 2. Press Down, the screen should display "Test settings".
- 3. Press Enter until the desired component is selected.
- 4. Press Up or Down to adjust the speed and press Enter.

**Note:** Changing the speed of a component will change its speed only when testing that component. For example, changing the supply fan speed will not affect its run speed during the compressor step test.

**Note:** The unit will stay under manual control until step "STOP" is selected. Make sure that "STOP" is selected and the unit is on before leaving the site to avoid potential high temperature alarms. To verify, the system status on the main screen should be "ON".

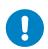

**Warning.** Once the compressor has been turned on, it must be allowed to run for at least three minutes before the next step to prevent compressor damage.

# 4.6 Alarms

When a problem occurs during unit operation, the controller records the related information and the Alarm button will be lit. Depending on the severity of the alarm, various components are automatically shut down. The system will automatically restart most components after a defined delay period. However, manual reset is required when certain alarms occur three times within an hour (configurable). A description of all system alarms is given below.

| Code  | Description                        | User/Auto Reset |
|-------|------------------------------------|-----------------|
| AL*01 | Too Many Internal Memory Writes    | User reset      |
| AL*02 | Internal Memory Read/Write Error   | User reset      |
| AL*03 | Outdoor Temperature Sensor Error   | Auto reset      |
| AL*04 | Indoor Temperature Sensor Error    | Auto reset      |
| AL*05 | Humidity Sensor Error              | Auto reset      |
| AL*06 | Smoke/Fire alarm                   | Auto reset      |
| AL*07 | Generator Run                      | Auto reset      |
| AL*08 | DC Failover Active                 | Auto reset      |
| AL*09 | AC Power Failure                   | Auto reset      |
| AL*10 | Low Press Lockout                  | User reset      |
| AL*11 | High Temp Alarm                    | Auto reset      |
| AL*12 | Low Temp Alarm                     | Auto reset      |
| AL*13 | Hydrogen Alarm                     | Auto reset      |
| AL*14 | Dirty Condenser Alarm              | User reset      |
| AL*47 | High Pressure Sensor Error         | Auto reset      |
| AL*48 | Discharge Temperature Sensor Error | Auto reset      |
| AL*49 | Suction Pressure Sensor Error      | Auto reset      |
| AL*50 | Suction Temperature Sensor Error   | Auto reset      |
| AL*51 | Supply Temperature Probe Error     | Auto reset      |
| AL*52 | Condenser Temperature Probe Error  | Auto reset      |
| AL*53 | Compressor Overload                | Auto reset      |

#### System Operation

# **AIRSYS**

| Code   | Description                            | User/Auto Reset |
|--------|----------------------------------------|-----------------|
| AL*54  | High Pressure Switch Alarm             | Auto reset      |
| AL*55  | Supply Fan Overload                    | Auto reset      |
| AL*56  | High Pressure Alarm                    | Auto reset      |
| AL*57  | Low Pressure Alarm                     | Auto reset      |
| AL*58  | Low Pressure Limit Alarm               | Auto reset      |
| AL*59  | Stuck Filter Alarm                     | Auto reset      |
| AL*60  | AFPD Protection Triggered              | Auto reset      |
| AL*61  | High Supply Temperature Alarm          | Auto reset      |
| AL*62  | Damper Alarm                           | Auto reset      |
| AL*63  | Low supply Temperature Alarm           | Auto reset      |
| AL*64  | Expansion Board Offline                | Auto reset      |
| AL*65  | Master Controller Offline              | Auto reset      |
| AL*68  | Low delta pressure                     | Auto reset      |
| AL*69  | High Discharge Temperature Alarm       | Auto reset      |
| AL*142 | Inverter Offline                       | Auto reset      |
| AL*143 | Low Superheat Alarm                    | Auto reset      |
| AL*144 | Low Evaporator Temperature Alarm       | Auto reset      |
| AL*145 | High Evaporator Temperature Alarm      | Auto reset      |
| AL*146 | Low Suction Pressure                   | Auto reset      |
| AL*147 | EEV Alarm                              | Auto reset      |
| AL*148 | Emergency Ventilation Active           | Auto reset      |
| AL*149 | Out of Envelope                        | Auto reset      |
| AL*159 | Air Filter Pressure Differential Alarm | Auto reset      |

If the Alarm button is illuminated, press it at the main screen to display current active alarms. The code identifying the system alarm will display on the screen of the user terminal. Press Up or Down to scroll through all active alarms. Press Esc to return to the main screen.

# 4.6.1 Alarm History

The controller stores up to 200 alarms which are individually timestamped and can be viewed in the Alarm History.

To access the alarm history, perform the following steps:

- 1. Hold the Esc button until the main screen is displayed.
- 2. Press Prg and enter the password (0004). Press Enter.
- 3. Press Down until the cursor is over "Alarm Logs" and press Enter.
- 4. Press Up or Down to scroll through the alarm logs.

| Oaita 10                   | 199er | 35 | iecor         | снян  |
|----------------------------|-------|----|---------------|-------|
| AL*184                     | 17:   |    | 12/1          | 14/17 |
| 1#Unit<br>.alarm<br>Event: | Low   |    | ∘ply<br>Start |       |

Figure 4-10 Alarm Logs

## 4.6.2 Clearing Alarm History

At significant points such as during preventative maintenance, it may be desired to clear the alarm history.

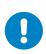

**Warning.** Alarm history is collected because it can be very helpful in identifying a problem with the system. The alarm history should never be arbitrarily cleared by an operator. Only AAST should clear the alarm history after all the alarms stored in history have been recorded.

To clear the alarm history, perform the following steps:

- 1. Hold the Esc button until the main screen is displayed.
- 2. Press Prg and enter the password (0004). Press Enter.
- 3. Press Down until the cursor is over "System" and press Enter.
- 4. Press Down until the cursor is over "Initialization" and press Enter.
- 5. Press Enter until the cursor is over "Delete Alarm Logs".
- 6. Press Up or Down until the "no" becomes "yes" and press Enter.

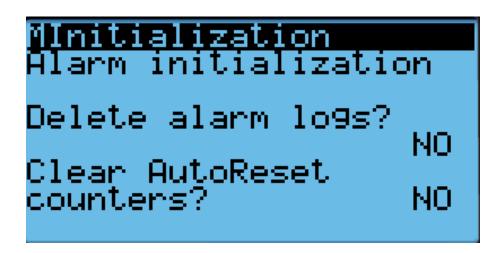

Figure 4-11 Clear Alarm History

## 4.7 Exporting System History and Alarm Logs

The system logs and alarm history can be downloaded to a personal computer through a USB connection from the controller to the computer. A micro USB to USB cable is required.

## 4.7.1 Exporting System Logs

1. Hold the Alarm and Enter buttons until the hardware configuration menu is displayed.

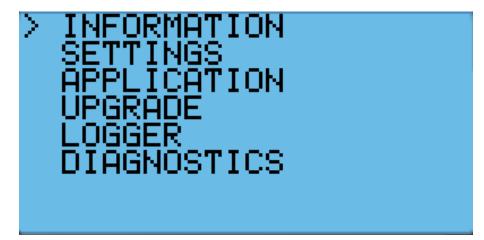

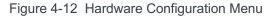

- 2. Press Down until the arrow is next to "Diagnostics" and press Enter.
- 3. The screen should display "System Log". Press Enter.
- 4. Press Enter and wait until "Saving successful" is displayed. Press Esc until the hardware configuration menu is displayed.
- 5. Press Up or Down until the arrow is next to "Logger" and press Enter.
- 6. The arrow should be next to "Export Logs". Press Enter.
- 7. Press Down until the arrow is next to "NewLog" and press Enter.
- 8. Wait until "Log operation ok" is displayed and press Enter.
- 9. Connect the controller and a computer using a microUSB to USB cable. The folder containing the logs should appear as a new drive. The logs can then be copied to the computer and viewed.

- 1. Hold the Esc button until the main screen is displayed.
- 2. Press Prg and enter the password (0004). Press Enter.
- 3. Press Down until the cursor is over "Import/Export" and press Enter.
- 4. Press Down until the cursor is over "Alarm Export" and press Enter.
- 5. Press Enter until the cursor is over "File name" and press the Up or Down buttons to change the log number. Press Enter to confirm.
- 6. Press Down until the "no" becomes "yes" and press Enter.
- 7. Connect the controller and a computer using a micro USB to USB cable. The folder containing the logs should appear as a new drive. The logs can then be copied to the computer and viewed.

## 4.8 Resetting Factory Defaults

In some cases, it may be necessary to restore the controller to factory defaults. Depending on the option selected, custom setpoints and other system parameters will be changed to factory defaults.

Note: Resetting factory defaults should only be done under the instruction of AIRSYS support.

There are three types of available factory resets:

- Restore factory settings (Wipe retain mem)
- Reset system memory (Wipe NVRAM mem)
- Full factory reset (Wipe both mem)

Restoring factory settings will restore all settings to factory defaults but will not affect stored data such as alarm and system logs. Resetting the system memory will clear all stored data but will not change any system settings. The full factory reset will restore all settings to factory default and wipe the system memory.

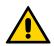

**Important.** System must be commissioned if you reset it to factory default. Follow the commissioning steps on Page 46 to re-commission the system

To perform a factory reset perform the following steps:

- 1. Hold the Esc button until the main screen is displayed.
- 2. Press Prg and enter the password (0004). Press Enter.
- 3. Press Down until the cursor is over "System" and press Enter.
- 4. Press Down until the cursor is over "Initialization" and press Enter.
- 5. Press Down until "Default Installation" is displayed across the top of the screen.
- 6. Press Enter until the desired option is selected.
- 7. Press Up or Down until "NO" becomes "Yes" and press Enter.
- 8. Wait for the system to automatically reboot and follow the on-screen instructions if given.

**NIRS** 

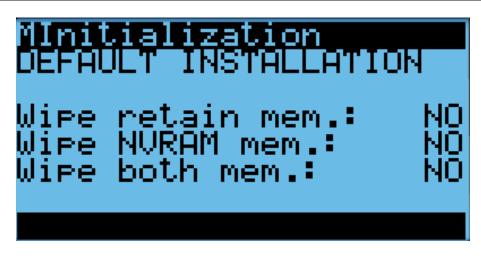

Figure 4-13 Factory Reset Screen

If performing a factory reset on a unit, cycle the unit breaker after the reset is complete. This is necessary for the unit to receive system setpoints from the controller.

## 4.8.1 Set the Master

If performing a factory reset on the controller, it must be set to "Master" after the reset is complete. Do so through the following steps:

- 1. Press the Up and Down buttons at the same time to enter the Debug Menu.
- 2. Press Down to scroll to Master/HVAC Select and press Enter.
- 3. Press Down until "Master" is selected and press Enter to confirm.

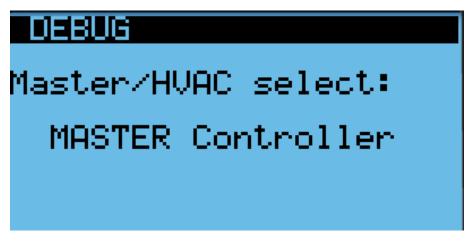

Figure 4-14 Set the Master

## 4.9 Operational Logic

## 4.9.1 Free Cooling (Economizer) Operation

When Free Cooling (FC) is engaged, the damper opens to introduce cooler air from outside to be delivered to the shelter. The damper will open when the difference between the indoor and outdoor temperatures is larger than a predefined minimum (default 3.6°F, configurable under "Free Cooling" in the User Configuration menu) and the outdoor humidity is below the limit (default 85%).

The supply fan will start at low speed when the damper opening conditions are met and the indoor temperature is above the Free Cooling Setpoint (configurable under "Room Temperature" in the User Configuration menu). As the indoor temperature rises, the fan speed will increase to keep the indoor temperature within 2°F of the main setpoint. If the indoor temperature cannot be maintained below the lead compressor turn on point (configurable under "Room Temperature), the compressor will start to assist FC.

During cold weather, the outdoor damper modulates to keep the supply air temperature above 51.8°F and will close completely when the supply temperature is below that point (configurable under "Supply Temperature" in the User Configuration menu). The damper will also close if the humidity is above the limit (default 85%) or if the AFPD dust sensor triggers a protection event.

If partial free cooling is allowed (default enabled), the damper can remain open when the compressor is engaged, provided that the outdoor temperature is lower than the indoor temperature. Otherwise, the damper will close as soon as the compressor starts. For shelters without a secondary pressure relief (e.g. a barometric louvre), partial free cooling can be disabled (configurable under "Free Cooling" in the User Configuration menu).

## 4.9.2 Mechanical Cooling Operation

All AIRSYS Precision Cooling P-CRACs have variable speed compressors which will adjust their speed to match the heat load inside the shelter. The compressor logic will vary based on whether free cooling is engaged. If free cooling is enabled, the compressor will not start until the indoor temperature has reached a predetermined level above the setpoint (default 2°F). At that point, the compressor will start at full speed and adjust its speed according to the indoor temperature. These settings can be configured under "Setpoints" in the Control Configuration menu.

## 4.9.3 Heater Operation

The heater will activate when the indoor temperature reaches a predetermined level below the setpoint (default 29°F). The heater will then run until the temperature is a certain level above the on point (default 3°F). These settings can be configured under "Setpoints" in the Control Configuration menu.

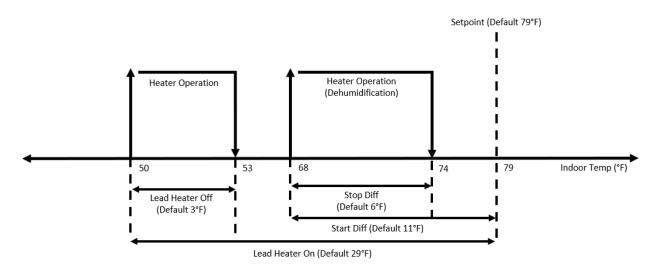

Figure 4-15 Heater Operation Logic

## 4.9.4 Dehumidification

Dehumidification using the compressor or heater is available using the compressor or heater. It can be enabled under "Setpoints" in the Control Configuration menu. When the humidity reading from the controller exceeds a threshold (default 15% above target), dehumidification will activate. The heater will activate if the indoor temperature is below a certain level (default 11°F below setpoint). Otherwise, the compressor will be used to dehumidify. Dehumidification will stay active until the target is reached (default 55%).

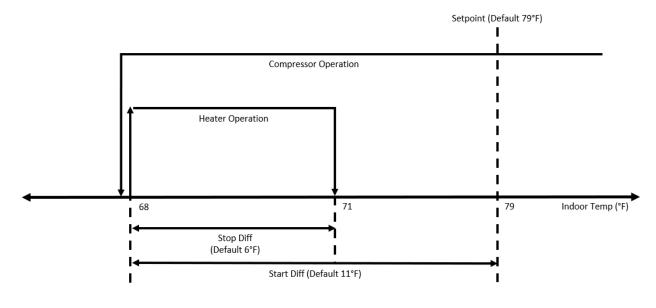

Figure 4-16 Dehumidification Logic

## 4.9.5 Generator Run

If a generator run circuit is installed, the system can be set to limit free cooling and compressor speed when the generator is running. When the alarm signal is received, compressor speed will be limited to a default of 80%. This can be changed under "Alarms" in the HVAC Configuration Menu. Free cooling is not limited by default but can be disabled during generator operation to stop diesel fumes from entering the site.

## 4.9.6 Emergency Ventilation

When the indoor temperature is a much higher than the setpoint (default 14°F), emergency ventilation will start. The compressor will operate at full speed and the damper will open unless it is completely disabled. Emergency ventilation will continue to operate until the temperature is below a cutoff point (default 9°F below activation) at which point the system will return to normal operation.

## 4.9.7 Seaside Mode

Seaside mode will disable free cooling unless the conditions for emergency ventilation are met.

## 4.9.8 AFPD

The Air Filter Protection Device (AFPD) will automatically shut the damper when it detects a particulate concentration that is higher than a preset concentration (adjustable between 0.15-0.35 mg/m3). When a protection event is triggered, the damper will automatically shut. It will remain shut for a minimum of 1 hour and display the AL\*60 alarm unless the controller is manually reset.

After the hour, it will sample the particulate concentration at one minute (configurable) intervals and reopen the damper when it is below the opening threshold.

## 4.9.9 Condenser Monitoring

The heat transfer across the condenser coil is monitored by the system and can be used to schedule preventative maintenance when the efficiency is low. Condenser status can be monitored under "Cond. fan dirty rate" in the Unit Info Menu" shown on Page 58.

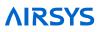

# 5. System Parameters and Default Values

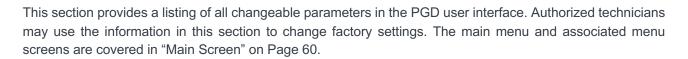

## 5.1 Step Test Menu Parameters

The Step Test menu is used to access the step test. See "Step Test" on Page 68 for additional information and instructions for executing the step test.

## 5.2 HVAC Config Menu Parameters

The HVAC Config menu contains configuration options for the following components, each of which has its own menu:

- Supply (Evaporator) Fan
- Condenser Fan
- EEV
- Compressor
- Inverter
- Alarms

| Menu Screen    | Option                    | Description                                                                              | Default |
|----------------|---------------------------|------------------------------------------------------------------------------------------|---------|
|                | Min Speed                 | Minimum allowed fan speed                                                                | 30%     |
| Supply Fan     | Max Speed                 | Maximum allowed fan speed                                                                | 100%    |
|                | Prime Power Fail          | Maximum fan speed when the unit has no AC Power                                          | 80%     |
|                | Кр                        | Proportional control setting                                                             | 4.0     |
| Supply Fan PID | Кі                        | Integral control setting                                                                 | 30      |
|                | Kd                        | Derivative control setting                                                               | 0       |
| DX Fan Speed   | Fixed DX Max Speed        | Supply fan speed when the compressor is on and system is in fixed speed mode             | 100%    |
|                | Variable DX Max<br>Speed  | Supply fan speed when the compressor is on and system is in normal speed (variable) mode | 93%     |
|                | Dehumidification<br>Speed | Supply fan speed during dehumidification                                                 | 75%     |

## Table 5-1 Parameters in the Supply Fan Menu

**NIRSYS** 

| Menu Screen               | Option             | Description                                 | Default   |
|---------------------------|--------------------|---------------------------------------------|-----------|
| Condensing Fan            | Min Speed          | Minimum allowed fan speed                   | 30%       |
| Speed                     | Max Speed          | Maximum allowed fan speed                   | 100%      |
|                           | Setpoint           | Condensation pressure setpoint              | 391.6 psi |
|                           | Deadband           | Condensation pressure control deadband      | 7.3 psi   |
| Condensing Fan<br>Setting | Cut off difference | Condenser fan shut off pressure difference  | 43.5 psi  |
| e e tan ig                | HP Protect         | High pressure protection                    | Enabled   |
|                           | Off Delay Time     | Condenser fan delay when turning off        | 20s       |
|                           | Кр                 | Proportional control setting                | 5.0       |
| Condensing Fan<br>PID     | Ki                 | Integral control setting                    | 5         |
|                           | Kd                 | Derivative control setting                  | 0         |
|                           | Wipe Snow          | Snow removal functionality                  | Disabled  |
| Snow Setting              | Setpoint           | Snow removal temperature setpoint           | 32°F      |
|                           | Diff               | Temp differential for snow removal          | 0°F       |
|                           | Fan on time        | Condensing fan on time during snow removal  | 0 min     |
|                           | Fan off time       | Condensing fan off time during snow removal | 0 min     |

## Table 5-2 Parameters in the Supply Fan Menu

## Table 5-3 Parameters in the EEV Menu

| Menu Screen | Option            | Description                   | Default |
|-------------|-------------------|-------------------------------|---------|
| EEV         | Enable exp. Board | Enable EEV driver             | Enabled |
|             | Address           | Driver address                | 3       |
|             | New address       | New Driver Address            | 3       |
|             | Cmd. Delay        | Driver instruction delay time | 30ms    |
|             | Timeout           | Driver instruction timeout    | 2000ms  |
|             | Enable EEV        | Enable EEV                    | Yes     |

Table 5-4 EU EEV Configuration Options

Note: This menu is only available when the display is directly connected to the unit.

| Menu Screen   | Option           | Description                                            | Default |
|---------------|------------------|--------------------------------------------------------|---------|
|               | Main Refrigerant | Unit refrigerant                                       | R410A   |
|               | Enable LOP       | Enable LOP control. 0/1 represents<br>Disabled/Enabled | 1       |
|               | Control Type     | EEV control type                                       | Auto    |
| Enable Device | Start position   | EEV start position                                     | 50%     |
|               | Start Keep T     | Start position holding time                            | 60s     |
|               | Total Step       | Total number of steps                                  | 250     |
|               | Max Open         | Maximum opening percentage                             | 100%    |
|               | Manual Open      | Manual opening percentage                              | 50%     |

| Menu Screen | Option     | Description                                            | Default |
|-------------|------------|--------------------------------------------------------|---------|
|             | MOP Enable | Enable MOP control. 0/1 represents<br>Disabled/Enabled | 1       |
|             | MOP Set    | MOP Setpoint                                           | 13.6K   |
|             | EEV Kp     | Proportional control setting                           | 4       |
|             | EEV Ki     | Integral control setting                               | 25s     |
|             | EEV Kd     | Derivative control setting                             | 0s      |
|             | SH Set     | EEV superheat setting                                  | 10.0K   |

## Table 5-5 Carel EEV Configuration Options

Note: This menu is only available when the display is directly connected to the unit.

| Menu Screen       | Option                    | Description                                                       | Default          |
|-------------------|---------------------------|-------------------------------------------------------------------|------------------|
| Enable Device     | Setup Done                | EVD driver setup status. Will display YES when setup is complete. | No               |
|                   | Default Request           | Driver initialization                                             | No               |
|                   | Valve                     | EEV model                                                         | Carel E2Vu       |
| Superparameters   | Main regulation           | Compressor type                                                   | BLDC             |
|                   | Auxiliary Regulation      | Compressor type                                                   | BLDC             |
| System            | Main Refrigerant          | Refrigerant type                                                  | R410A            |
| Configuration     | Auxiliary Refrigerant     | Refrigerant type                                                  | Same as main reg |
|                   | Superheat setpoint        | Superheat setpoint                                                | 18°F             |
|                   | Valve open at start<br>up | EEV opening percentage during pre-opening                         | 50%              |
|                   | Pre-positioning time      | EEV pre-opening time                                              | 6s               |
| Regulation        | Stand-by Valve<br>Opened  | EEV standby status                                                | Disabled         |
|                   | Valve position            | EEV valve opening percentage during standby                       | 0%               |
|                   | Prop. gain                | Proportional control setting                                      | 15               |
|                   | Integ. Time               | Integral control setting                                          | 150s             |
|                   | Deriv. Time               | Derivative control setting                                        | 15s              |
|                   | Threshold                 | Low superheat threshold                                           | 3.6°F            |
| Low SH Protection | Integral time             | Integral control setting                                          | 10s              |
|                   | Alarm delay               | Alarm delay time                                                  | 300s             |
| LOD Drotestian    | Threshold                 | Low evaporation temperature threshold                             | -58°F            |
| LOP Protection    | Integral time             | Integral control setting                                          | 10s              |

| Menu Screen             | Option            | Description                             | Default  |
|-------------------------|-------------------|-----------------------------------------|----------|
|                         | Alarm delay       | Alarm delay time                        | 300s     |
|                         | Threshold         | High evaporation temperature threshold  | 78°F     |
| MOP Protection          | Integral time     | Integral control setting                | 20s      |
|                         | Alarm delay       | Alarm delay time                        | 600s     |
| Manual Desitioning      | Enable            | Enable/Disable manual positioning       | Disabled |
| Manual Positioning      | Position          | Manual valve position                   | 0 Step   |
| Advanced                | Power supply mode | Power supply                            | 24 VAC   |
| Alarms<br>configuration | Alarm thresh.     | Low suction temperature alarm threshold | -58°F    |
|                         | Alarm timeout     | Alarm timeout                           | 300s     |

## Table 5-6 Parameters in the Compressor Menu

| Menu Screen            | Option               | Description                                       | Default  |
|------------------------|----------------------|---------------------------------------------------|----------|
|                        | Min. Run Time        | Minimum compressor operating time                 | 180s     |
| Compressor Safety      | Min. Stop Time       | Minimum compressor off time                       | 180s     |
|                        | Min. time btw. start | Minimum time between two compressor starts        | 360s     |
|                        | Кр                   | Proportional control setting                      | 90.0     |
| Compressor PID         | Ki                   | Integral control setting                          | 60       |
|                        | Kd                   | Derivative control setting                        | 0        |
|                        | Fixed speed          | Compressor speed when unit is in fixed speed mode | 42.0 rps |
| Comp speed<br>Setting  | Dehum. speed         | Compressor speed during dehumidification          | 100%     |
| Octaing                | Gen Run speed        | Max compressor speed when generator is running    | 80%      |
|                        | Enable               | Enable compressor oil recovery                    | Enable   |
|                        | Min. request         | Minimum requested speed during oil recovery       | 55.0%    |
| Comp. oil recovery     | Min. speed           | Minimum compressor speed during oil recovery      | 30.0 rps |
|                        | Delay time           | Delay time                                        | 60s      |
|                        | Force speed          | Oil recovery compressor speed                     | 54.0 rps |
|                        | Force time           | Oil recovery time                                 | 3s       |
|                        | Limit Temp           | Discharge gas temperature limit                   | 194°F    |
| Discharge Gas<br>Mgmt. | Protect Temp         | Discharge gas protection temperature              | 203°F    |
|                        | Alarm Temp           | Discharge temperature alarm setpoint              | 248°F    |
|                        | Diff                 | Discharge temperature control difference          | 9°F      |
|                        | Cycle Time           | Discharge temperature control time                | 210s     |

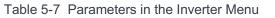

| Menu Screen     | Option           | Description                   | Default |
|-----------------|------------------|-------------------------------|---------|
|                 | Enable Comp. INV | Enable compressor inverter    | Enable  |
|                 | INV Factory      | Inverter driver manufacturer  | EU      |
|                 | Device address   | Driver address                | 1       |
| Comp. & INV     | New address      | New driver address            | 0       |
|                 | Cmd. delay       | Driver instruction delay time | 20ms    |
|                 | Timeout          | Driver instruction timeout    | 1000ms  |
| Speed Cfg (rps) | Start speed      | Compressor starting speed     | 30 rps  |

**NOTE:** Additional configuration options are available depending on the inverter driver manufacturer (EU or Carel).

| Table 5-8 | Additional | Inverter | Settings | (EU) |
|-----------|------------|----------|----------|------|
|-----------|------------|----------|----------|------|

| Menu Screen               | Option                      | Description                                  | Default      |
|---------------------------|-----------------------------|----------------------------------------------|--------------|
| Inverter Setting          | Keep speed                  | Speed to maintain during starting period     | 40 rps       |
|                           | Min. Lim. speed             | Minimum speed limit                          | 27 rps       |
|                           | Max. Lim. speed             | Maximum speed limit                          | 64 rps       |
|                           | Start Keep Time             | Time to maintain "Keep speed" after start    | 195s         |
| Speed Step Cfg<br>(rps/s) | Incre. Step                 | Acceleration rate                            | 30 rps/s     |
|                           | Decre. Step                 | Deceleration rate                            | 30 rps/s     |
|                           | Decre. Step. Ser            | Maximum deceleration                         | 90 rps/s     |
| Inverter Setting [EU]     | Start pressure Diff.<br>Lim | Maximum pressure differential during startup | 116.0<br>psi |
|                           | Control rate                | EEV control rate                             | 1.2          |

Table 5-9 Additional Inverter Settings (Carel)

| Menu Screen                               | Option                          | Description                                           | Default           |
|-------------------------------------------|---------------------------------|-------------------------------------------------------|-------------------|
| Start up pressure<br>Differential Control | Max pressure<br>differential    | Maximum pressure differential allowed during start up | 3 bar             |
|                                           | Equalization mode               |                                                       | EEV<br>Preopening |
|                                           | Max Equaliz. Time               | Maximum equalization time                             | 10s               |
|                                           | EEV Opening                     | EEV opening percentage during equalization            | 100%              |
| Start-up failure control                  | Press difference min. variation | Minimum pressure differential allowed during startup  | 0 bar             |
|                                           | Control period                  | Control period                                        | 0s                |
|                                           | Restart delay                   | Restart delay                                         | 0s                |
|                                           | Max retry number                | Maximum number of restarts                            | 5                 |

**AIRSYS** 

| Menu Screen                    | Option                                   | Description                                                 | Default              |
|--------------------------------|------------------------------------------|-------------------------------------------------------------|----------------------|
|                                | Start-by forced speed                    | Starting speed                                              | 0 rps                |
|                                | Max speed                                | Maximum speed                                               | 64 rps               |
| Speed management               | Min speed                                | Minimum speed                                               | 27 rps               |
| Speed management               | Deceleration Rate                        | Deceleration rate                                           | 0 rps/s              |
|                                | Acceleration rate                        | Acceleration rate                                           | 0 rps/s              |
|                                | Switch-off rate                          | Deceleration rate when powering off                         | 0 rps/s              |
|                                | Speed reduction rate                     | Deceleration rate                                           | 0 rps/s              |
|                                | Min speed admitted                       | Minimum speed                                               | 0 rps                |
| Envelope Control               | Out of Envelope Alarm<br>Timeout         | Timeout for out of envelope alarm                           | 180s                 |
|                                | Low pressure diff Alarm Timeout          | Timeout for low pressure difference                         |                      |
| Low Ratio                      | By EEV Closing                           | Manage low pressure ratio by<br>closing EEV                 | No                   |
| management                     | By Compressor speed up                   | Manage low pressure ratio by<br>increasing compressor speed | No                   |
|                                | High Discharge Temp<br>limit             | High temperature limit for exhaust gas                      |                      |
| Discharge Gas Control          | High discharge temp alarm                | Alarm temperature for exhaust gas                           |                      |
|                                | Action distance                          | Temperature control range                                   |                      |
| Speed Control Due to           | Action pause                             | Control duration                                            |                      |
| Discharge Gas                  | Compressor speed reduction               | Compressor speed reduction                                  |                      |
| Devulation                     | Mode                                     | Regulation Mode. Suction<br>Superheat/Discharge Superheat   | Suction<br>Superheat |
| Regulation                     | Discharge temp. probe<br>Compensat. Time | Exhaust temperature probe<br>compensation time              |                      |
|                                | Set point                                | Super heat set point                                        |                      |
| Discharge Superheat<br>Control | Offset                                   | Super heat offset                                           |                      |
|                                | Hysteresis                               | Super heat hysteresis                                       |                      |
|                                | Set point                                | Discharge temperature setpoint                              |                      |
| Discharge                      | Offset                                   | Discharge Offset                                            |                      |
| Temperature<br>Control         | Hysteresis                               | Discharge Hysteresis                                        |                      |
| Control                        | Actual work model                        | Suction Superheat/Discharge<br>Superheat                    | Suction<br>Superheat |

## Table 5-10 Parameters in the Alarms Menu

| Menu Screen       | Option Description |                           | Default |
|-------------------|--------------------|---------------------------|---------|
| Alarm Input Logic | Smoke/fire         | Smoke/fire alarm logic    | N.C     |
|                   | Generator run      | Generator run alarm logic | N.O     |

| Menu Screen            | Option              | Description                                                                                            | Default   |
|------------------------|---------------------|----------------------------------------------------------------------------------------------------|-----------|
|                        | DC failover         | DC failover alarm logic                                                                                | N.O       |
|                        | Hydrogen            | Hydrogen alarm logic                                                                                   | N.O       |
|                        | HVAC Alarm 1        | HVAC 1 alarm output logic                                                                              | N.O       |
| Alarm Output<br>Logic  | HVAC Alarm 2        | HVAC 2 alarm output logic                                                                              | N.O       |
|                        | HVAC Alarm 3        | HVAC 3 alarm output logic                                                                              | N.O       |
| High Proceuro          | Setpoint            | High pressure alarm setpoint                                                                           | 594.7 psi |
| High Pressure<br>Alarm | Diff                | Pressure below setpoint at which the alarm turns off                                                   | 145 psi   |
|                        | Thresh              | Low pressure alarm trigger point                                                                       | 72.5 psi  |
|                        | Start delay         | Alarm delay after compressor starts                                                                    | 30s       |
| Low pressure           | Running delay       | Delay before alarm triggers                                                                            | 10s       |
| alarm                  | Low out delay       | Delay before alarm triggers again                                                                      | 60s       |
|                        | Lim. thresh.        | Low pressure at which compressor steps                                                                 | 58 psi    |
|                        | Lim. hyst.          | Low pressure alarm hysteresis                                                                          | 29 psi    |
| Supply fan ovld.       | Start delay         | Alarm delay after supply fan start                                                                     | 20s       |
| alarm                  | Running delay       | Delay before alarm triggers                                                                            | 10s       |
|                        | Delay time          | Delay before alarm triggers                                                                            | 60s       |
| Dust detect alarm      | Retry wait time     | Time between dust checks                                                                               | 1 min     |
|                        | Auto reset time     | Alarm will reset if no protection events occur in this interval                                        | 1 h       |
| High Supply Temp       | Thresh              | Temperature above set point at which alarm triggers                                                    | 5.4°F     |
| Alarm                  | Start delay         | Alarm delay after supply fan start                                                                     | 1 min     |
|                        | Running delay       | Delay before alarm triggers                                                                            | 60s       |
|                        | Comp. off DT        | Alarm delay after compressor stop                                                                      | 2 min     |
|                        | Close diff          | Maximum temperature differential between room and supply temperature when damper is closed             | 6.5°F     |
|                        | Open diff           | Maximum temperature differential between outdoor and supply temperature when damper is open            | 6.5°F     |
| Damper alarm           | Diff. check T       | Time differential between temperature checks                                                           | 5 min     |
|                        | Retry time          | Time allowed for temperature checks. Alarm will trigger if "Retry number" is exceeded in this interval | 60 min    |
|                        | Retry number        | Number of checks before alarms                                                                         | 3         |
|                        | Alarm delay         | Delay before alarm triggers                                                                            | 12 min    |
| Low Temp               | Low Temp Alarm Diff | Low room temperature alarm trigger point                                                               | 34°F      |

| Menu Screen     | Option Description        |                                                                                                    | Default |
|-----------------|---------------------------|----------------------------------------------------------------------------------------------------|---------|
|                 | Delay time                | Delay before alarm triggers                                                                                              | 60s     |
| High Temp       | High Temp Alarm Diff      | High room temperature alarm trigger point.<br>Alarm will trigger if temperature is this much<br>higher than the setpoint | 16°F    |
|                 | Delay time                | Delay before alarm triggers                                                                                              | 60s     |
| Low Supply temp | Low supply temp           | Low supply temperature alarm trigger point                                                                               | 10.8°F  |
|                 | Delay time                | Delay before alarm triggers                                                                                              | 20s     |
|                 | Enable Dirty<br>Condenser | Enable dirty condenser alarm                                                                                             | Yes     |
| Dirty Condenser | Subcool Setpoint          | Maximum allowed supercool before triggering alarm                                                                        | 41°F    |
|                 | Subcool Diff              | Temperature above supercool setpoint at which the alarm will restore                                                     | 1.8°F   |
|                 | Threshold Set             |                                                                                                    | 80%     |
| Generator run   | FC limited by Gen.        | Disable free cooling during generator run                                                                                | No      |
|                 | Comp limited by Gen.      | Compressor speed limited by generator run                                                                                | Yes     |

## 5.3 Control Configuration Menu Parameters

NOTE: This menu contains options for the network, setpoints, free cooling, sensors, and input/output logic.

| Table 5-11 | Parameters in the N | Vetwork Menu |
|------------|---------------------|--------------|
|------------|---------------------|--------------|

| Menu Screen              | Option                                                 | Description                      | Default |
|--------------------------|--------------------------------------------------------|----------------------------------|---------|
| Net Config               | Total HVACs                                            | Number of HVAC Units             | 2       |
|                          | Total Zones                                            | Number of Control Zones          | 1       |
|                          | En Zone Temp<br>Sensor                                 | Enable Zone Temp Sensors         | No      |
| Network View             | Unit ID                                                | Select Unit to View IP Address   | 1       |
| Network view             | View                                                   | View Unit IP Address             |         |
| Network<br>Configuration | Unit ID                                                | Select Unit to Change IP Address | 1       |
|                          | New                                                    | Change Unit IP Address           |         |
| Network Config           | Assign units to each zone and configure operating mode |                                  |         |

#### Table 5-12 Parameters in the Setpoints Menu

| Menu Screen        | Option        | Description                         | Default |
|--------------------|---------------|-------------------------------------|---------|
| Zone Configuration | Backup Number | Number of Backup Units in Zone      | 0       |
|                    | Setpoint      | Zone Setpoint                       | 79°F    |
|                    | Dead Zone     | Zone Deadband                       | 1.8°F   |
|                    | Comfort Set   | Zone Comfort Mode Setpoint          | 72°F    |
|                    | Dehum Number  | Number of Units in Dehumidification | 1       |
| Room Temperature   | Cool Band     | PID controller dead band            | 1.8°F   |

| Menu Screen               | Option              | Description                                                                             | Default |
|---------------------------|---------------------|-----------------------------------------------------------------------------------------|---------|
|                           | Cool Diff           | Allowed temperature range for compressor operation                                      | 6°F     |
|                           | Cool Dead           | Temperature range around setpoint for<br>compressor operation                           | 2°F     |
|                           | Backup Diff         | Temperature differential above setpoint at which the backup units will come on          | 8°F     |
|                           | Backup Offset       | Temperature offset at which the backup units will shut off                              | 4°F     |
|                           | Кр                  | Proportional control setting                                                            | 25      |
| Room Temperature<br>PID   | Ti                  | Integral control setting                                                                | 120     |
|                           | Td                  | Derivative control setting                                                              | 0       |
| Comfort                   | Setpoint            | Comfort mode setpoint                                                                   | 72°F    |
| Temperature               | Keep Time           | Comfort mode duration                                                                   | 60 min  |
| Heater                    | Heater Turn On Diff | Temperature range for heater operation                                                  | 3°F     |
|                           | Heater Deadband     | Temperature below setpoint at which heater turns on                                     | 29°F    |
|                           | Enable              | Enable Dehumidification                                                                 | Disable |
|                           | Setpoint            | Humidity setpoint                                                                       | 55%     |
|                           | Diff                | Humidity level above setpoint at which<br>dehumidification starts                       | 15%     |
| Dehumidification          | Stop diff           | Temperature below the setpoint at which the heater will start to dehumidify             | 11°F    |
|                           | Start diff          | Temperature above heater start point at which heater will stop dehumidifying            | 6°F     |
|                           | Heater on delay     | Heater start delay during dehumidification                                              | 0s      |
|                           | Setpoint            | Supply temperature setpoint                                                             | 51.8°F  |
|                           | Deadband            | Supply temperature PID control dead zone                                                | 3.6°F   |
| Supply<br>Temperature     | Limi. High          | Supply temperature high limit. Temperature above setpoint at which damper is 100% open. | 2.0°F   |
|                           | Limi. Low           | Supply temperature low limit. Temperature below setpoint at which damper is closed.     | 2.0°F   |
|                           | Кр                  | Proportional control setting                                                            | 33.3    |
| Supply<br>Temperature PID | Ti                  | Integral control setting                                                                | 0       |
| i emperatore i ib         | Td                  | Derivative control setting                                                              | 0       |
|                           |                     | Average Multiple Temperature Sensors                                                    |         |

## Table 5-13 Parameters in the Free Cooling Menu

| Menu Screen  | Option            | Description                                                       | Default |
|--------------|-------------------|-------------------------------------------------------------------|---------|
| Free-cooling | Humidity limit    | Free cooling humidity limit                                       | Disable |
|              | Max Humidity      | Maximum humidity for free cooling                                 | 85%     |
|              | Humidity Deadband | Humidity below the limit at which free cooling will be re-enabled | 5%      |

|                        | Enable Parti. Freecool        | Enable Partial Free Cooling                                                                           | Disable    |
|------------------------|-------------------------------|----------------------------------------------------------------------------------------------------|------------|
|                        | Min. temp. diff. for freecool | Damper will open if the indoor-outdoor temperature difference is larger than this value               | 3.6°F      |
|                        | Stop diff                     | Damper will close if the indoor-outdoor temperature difference is smaller than this value             | 3.6°F      |
|                        | Delay                         | Free cooling delay time                                                                               | 10s        |
|                        | FC Min                        | Minimum damper opening percentage                                                                     | 0.0%       |
|                        | Sea-side Mode                 | Enable free cooling only at high indoor temperatures                                                  | Disable    |
|                        | Dust detect                   | Enable dust detection                                                                                 | Enable     |
|                        | Emergency ventilation enable  | Enable emergency ventilation                                                                          | Enable     |
| Additional<br>function | Setpoint                      | Temperature above setpoint at which emergency ventilation will activate                               | 14°F       |
|                        | Diff                          | Temperature below emergency ventilation<br>setpoint at which emergency ventilation will<br>deactivate | 9°F        |
|                        | Force Comp. Stop for FC       | Force compressor to stop during free cooling                                                          | Force Stop |

#### Table 5-14 Parameters in the Sensors Menu

**Note**: Parameters in gray can only be accessed by connecting a PGD to the unit or via the html interface.

| Menu Screen                  | Option              | Description                                    | Default   |
|------------------------------|---------------------|------------------------------------------------|-----------|
| Connor Cottingo              | Humidity Min Value  | Minimum allowed humidity value                 | 20%       |
| Sensor Settings              | Humidity Max Value  | Maximum allowed humidity value                 | 150%      |
|                              | HP min. value       | Minimum allowed high pressure sensor value     | 0 psi     |
| Sensor Settings (Unit        | HP max. value       | Maximum allowed high pressure sensor value     | 652.7 psi |
| Only)                        | LP min. value       | Minimum allowed low pressure sensor value      | 14.5 psi  |
|                              | LP max. value       | Maximum allowed low pressure sensor value      | 514.9 psi |
|                              | Outdoor temp        | Outdoor temperature sensor offset              | 0°F       |
| Sensor Offset                | Room temp           | Room temperature sensor offset                 | 0°F       |
|                              | Outdoor hum         | Outdoor humidity sensor offset                 | 0%        |
|                              | Supply temp         | Supply temperature offset                      | 0°F       |
|                              | Room temp           | Room temperature sensor offset                 | 0°F       |
|                              | Outdoor temp        | Outdoor temperature sensor offset              | 0°F       |
|                              | Dscg temp           | Compressor discharge temperature sensor offset | 0°F       |
| Sensor Offset (Unit<br>Only) | Suct. press         | Suction pressure sensor offset                 | 0 psi     |
|                              | Cond. press         | Condensing pressure sensor offset              | 0 psi     |
|                              | Suct. temp          | Suction temperature sensor offset              | 0°F       |
|                              | Cond. temp          | Condensing temperature sensor offset           | 0°F       |
|                              | Filter air pressure | Filter air pressure sensor offset              | 0 psi     |

## Table 5-15 Parameters in the I/O Logic Menu

| Menu Screen                        | Option         | Description                      | Default |
|------------------------------------|----------------|----------------------------------|---------|
| Component Logic                    | Exhaust Damper | Exhaust Damper Alarm Logic       | N.O     |
| Component Output logic (unit only) | Comp           | Compressor alarm output<br>logic | N.O     |

## 5.4 Accessing the System Menu

| Menu Screen    | Option                   | Description                            |
|----------------|--------------------------|----------------------------------------|
| Date/Time      | Format                   | Date Format                            |
|                | Date                     | System Date                            |
|                | Hour                     | System Time (24 hr clock)              |
|                | Day                      | Day of the week                        |
| Serial Ports   | Baudrate                 | Change baud rate                       |
| Pwd Change     | Change Password          | Change system passwords                |
| Initialization | Clear alarm logs         | Change "No" to "Yes" to clear logs     |
|                | Clear AutoReset Counters | Change "No" to "Yes" to clear counters |
|                | Wipe retain mem          | Wipe memory                            |
|                | Wipe NVRAM               | Wipe storage                           |
|                | Wipe both                | Wipe memory and storage                |

#### Table 5-16Parameters in the System Menu

## 5.5 Accessing the Debug and Hardware Configuration Menus

The Debug and Hardware Configuration Menus contain configuration options for all controller modules. Settings changed here from the controller box will not carry over to the individual units. No password is required to access these options.

**Note:** The Debug Menu should not be accessed outside of initial startup or system update unless directed by AIRSYS Support or the site technician. To enter the Debug Menu, press Up and Down at the same time from the main screen.

| Menu Screen                   | Option          | Description                                             |
|-------------------------------|-----------------|---------------------------------------------------------|
| Master/HVAC<br>Select         | Master/HVAC     | Select between Master and HVAC controller operation     |
| Conversion                    | Unit Conversion | Change between different unit systems                   |
| Operation Mode<br>(Unit Only) | Operation Mode  | Select between normal and fixed speed operation         |
| Work alone mode               | Work alone mode | Set up unit for operation without an ASMUC.6 controller |

#### Table 5-17 Debug Menu Options

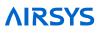

To enter the Hardware Configuration Menu, hold Alarm and Enter at the same time until the menu is displayed.

| Menu Screen | Option               | Description                                 |
|-------------|----------------------|---------------------------------------------|
|             | PCO Info             | Control software information                |
|             | I/O Info             | HW and SW version information               |
| Information | Memory Info          | System RAM Usage                            |
|             | pLAN Info            | System pLAN address                         |
|             | Filesystem Info      | System Storage Info                         |
|             | Tasks Info           | System Tasks Information                    |
|             | Application Info     | Current system status                       |
|             | Built In Info        | Built In Info                               |
|             | Password             | Change password                             |
|             | Connections          | Allow USB, PC, and pCO disk connections     |
| Settings    | pLAN pCO address     | Change pCO address                          |
|             | Clock                | Change time or sync to server               |
|             | TCP/IP Settings      | Change IP address and settings              |
| Application | Application settings | Reboot controller and controller OS options |
| Upgrade     | Upgrade              | Upgrade OS                                  |
| Logger      | Logs                 | Export, wipe, restart system logs           |
| Diagnostics | System Logs          | View system logs                            |

## Table 5-18 Hardware Configuration Menu Options

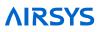

# 6. Preventative Maintenance

Table 6-1 provides PM guidelines that should be followed for optimal performance. Following these guidelines will help avoid serious damage to components and expensive repairs by skilled personnel.

| Task                                                     | Recommended<br>Frequency  | Comments                                                                                                    |
|----------------------------------------------------------|---------------------------|----------------------------------------------------------------------------------------------------|
| Inspect all wiring for signs of wear                     | Based on local conditions | More frequently in areas with active<br>rodent or insect populations that<br>can damage wiring                            |
| Check general operations                                 | 12 months                 | Perform the Step-Test                                                                                                    |
| Inspect all hardware for "snug" connection               | 12 months                 | Make note of any loose hardware<br>so it can be checked again at next<br>scheduled PM                                     |
| Air filter inspection/cleaning and replacement if needed | Based on local conditions | Depends on the amount and frequency of airborne particulates in the area                                                  |
| Inspect and clean condenser coil                         | Based on local conditions | More frequently in areas that<br>experience excessive airborne<br>particulates that will collect on the<br>condenser coil |
| Inspect drain pipes (condenser and evaporator)           | 12 months                 |                                                                                                    |
| Physical Inspection of Air Damper                        | 12 months                 |                                                                                                    |

| Table 6-1 Preventative Maintenance Schedule | Table 6-1 | Preventative | Maintenance | Schedule |
|---------------------------------------------|-----------|--------------|-------------|----------|
|---------------------------------------------|-----------|--------------|-------------|----------|

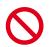

**Danger.** Stop the machine and remove the power supply from the equipment before performing maintenance operations.

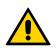

**Important.** All PM should be performed by an AIRSYS Authorized Service Technician (AAST) to ensure that the manufacturer's warranty is preserved.

## 6.1 General Operation Check

It is a good idea to compare the operation of the equipment with the results of the previous inspection. Any differences in operating characteristics can then be easily identified.

A detailed and periodic visual inspection of the equipment and a general cleaning are both important to ensure good operation. Before beginning the PM steps, the general system status should be verified by looking at the areas outlined in this section.

## 6.1.1 Check Main Voltage

Check that:

- The main voltage is within ±15% of the rated voltage required by the machine.
- The DC voltage is in normal range, if applicable. (36 -57VDC)
- The main electrical supply cable and the terminals, including the user terminal cable, are correctly connected.
- All cables are secured to the system.

## 6.1.2 Check Wiring and Components

For wiring and components, perform a preliminary check to verify the system is functional:

- Check that the system has been installed correctly.
- Check that the wiring cable sections meet current capacity. Report any incorrect mounting and setting to the AAST who installed the system so that the necessary modifications can be made.
- Check that the grounding cables have been installed in the controller box and unit as shown in the graphic.

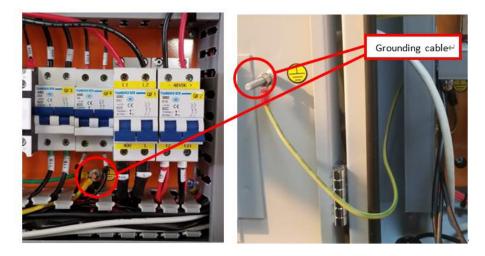

## 6.1.3 Perform the Step-Test

The purpose of this test is to simulate real operation without damaging components due to incorrect operation or protection failures.

Use the step test to check that the relays, breakers, and components work normally. For details, see "Execute the Step-Test" on Page 60.

## 6.1.4 Replace Air Filter

A dirty air filter reduces the air volume and the system capacity. This problem can be avoided by regularly cleaning or replacing filters. The frequency at which filters must be checked depends on the amount of dust in the environment. If the filters are frequently very dirty, the frequency of checks and maintenance should be increased.

## 6.1.5 Clean the Preliminary Air Filter

The preliminary air filter can become clogged with dust and leaves or other debris after a period of use and should be cleaned with water or compressed air.

## 6.1.6 Inspect and Clean Condenser Coils

During times of peak usage, the condensing coils must be able to offer maximum thermal exchange. Debris such as paper, dead leaves, and dust can be sucked in around the coils, reducing the thermal exchange rate. Dirty condenser coils may trigger the high-pressure switch and cause the compressor to lock out.

Remove any objects from the coil which may have accumulated and wash the system with water and commercial coil cleaner. The coil should be inspected more frequently if the environment experiences seasons of high dust or falling leaves.

# 6.1.7 Inspect and Clean the Drain Pipes (Both Evaporator and Condenser Drain Pipes)

To avoid water overflow, ensure that the system has proper drainage discharges. The pipe and outflow should be completely free of any obstructions. If necessary, clean the drain and outflow area.

## 6.1.8 Physical Inspection of the Damper

The air damper is a critical element in the WPU. If it does not function normally, the free cooling function will fail. This can be avoided by periodically and regularly checking the following:

- Check if the damper can fully open and close via the manual override
- · Check if the nuts are properly tightened, as shown in the following images

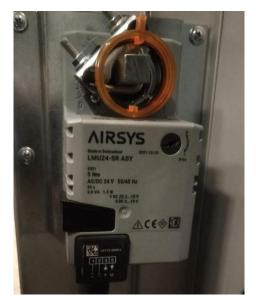

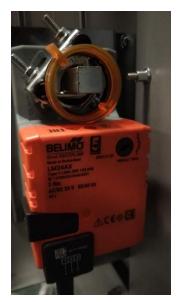

## 6.2 Operation Checklist

If a problem with the system is experienced, use this checklist to verify the system and determine the root cause. Keep these records for future inspections.

| Address:                                                      | Site No.:                  | Date:                          |         |
|---------------------------------------------------------------|----------------------------|--------------------------------|---------|
| Unit Factory Number:                                          |                            | (refer to the unit name plate  | )       |
| Check Items                                                   |                            |                                | √ or ×  |
| Step-Test or Manual Operation                                 | ו                          |                                |         |
| Verify WPU supply fan(s) work                                 | normally                   |                                |         |
| Verify WPU heater work norma                                  | ally                       |                                |         |
| Verify WPU compressor works<br>At the same time, check if the |                            | ks normally.                   |         |
| Verify WPU free cooling is wor                                | king                       |                                |         |
| Record these values using pre                                 | ssure gauges, built-in se  | nsors, or multi-meter readings |         |
| Outdoor Temperature:                                          | Ind                        | oor Temperature:               |         |
| The WPU suction pressure<br>R410a system, normal range:       | 8-12Bar/116-174PSI         |                                | Bar/PSI |
| The WPU discharge pressure<br>R410a system normal range: 2    | 25-30Bar/362.5-435PSI      |                                | Bar/PSI |
| The WPU current of the comp                                   | ressor (refer to nameplat  | e)                             | Amp     |
| The WPU current of the supply                                 | y fan (refer to nameplate) | )                              | Amp     |
| The WPU input voltage                                         |                            |                                | VAC     |

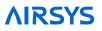

# 7. System Update

Both the ASMUC.6 controller and the P-CRACs can gain additional functions and improvements by updating the control software and operating system. All required software and upgrade packages will be provided by AIRSYS. To request an update package, contact AIRSYS Support at support@air-sys.us.

Updates can be performed via the web interface or the USB connection. A microUSB to USB cable is required to perform the update.

## 7.1 Local Software Update:

## **Required Equipment**

- 1. Upgrade Files. Download the latest software from https://support.airsysnorthamerica.com/. Search for "ASMUC Software Upgrade".
- 2. Laptop/PC. A computer is required to upload the update files.
- 3. MicroUSB cable.

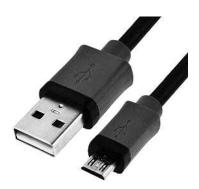

Figure 7-1 microUSB Cable

## 7.1.1 Step 1: Upgrade HVAC Units

Note: An external display must be connected to the unit being upgraded. If an extra display is unavailable, the one installed in the controller can be detached using the instructions below. Skip a-d if an external display is available.

- 1. Download and unzip both the upgrade and HTTP files.
- 2. Open the controller box and disconnect the plug on the rear of the display.
- 3. Using a flathead screwdriver or similar tool, remove the PGD frame. See Figure 7-2.
- 4. Remove the screws securing the PGD to the ASMUC door.
- 5. Install the display on the HVAC unit.

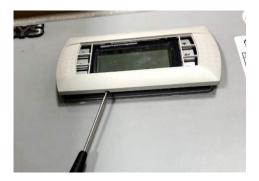

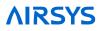

#### Figure 7-2 Detach Display Frame

- 6. Connect the computer to the micro USB port on the controller board inside the unit. The controller should become visible as external storage "USB Drive" on the PC.
- 7. Copy the AP1 file to the "Upgrade" folder.
- 8. Copy the HTTP folder to the root directory ("USB Drive") and overwrite the existing files.

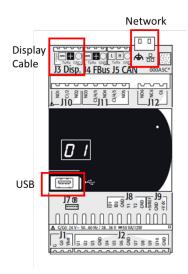

Figure 7-3 Controller Board

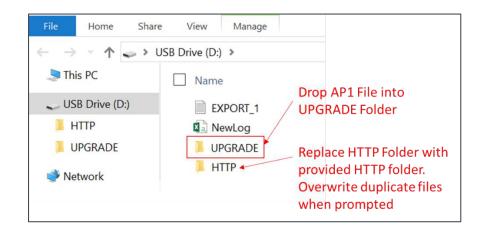

Figure 7-4 Upgrade Folder

- 9. Disconnect the USB cable from the controller board inside the unit. The upgrade process will automatically start.
- 10. Once the upgrade is complete, the screen will display "Upload successful" and return to the main screen. This may take up to 5 minutes.
- 11. Repeat process d-g for all HVAC units to be upgraded.
- 12. Reinstall the display on the ASMUC.

### Step 2: Save Controller Setting

The software upgrade procedure will reset all settings to factory defaults. Some settings must be manually reconfigured. Complete the following steps from the ASMUC.

1. Press Prg and enter the default password (0004). Press Enter.

**Note:** If password has been changed from factory default, consult the facility manager for correct password.

- 2. Press Up or Down to reach "Control Config" and press Enter.
- 3. Press Enter at "Network"
- 4. Record all network settings (a-d). Press Down to access each individual screen.
  - Total # of HVAC and Total # of Zones

| SNetwork configuration<br>Net Config:                           |
|-----------------------------------------------------------------|
| Total HVACs: 5<br>Total Zones: 2<br>En Zone Temp Sensor:<br>Yes |
| Yes<br>Control Type: Manu.                                      |

• IP address of all connected HVAC units (Press Enter and use the Up and Down buttons to cycle through units. Press Enter to display the IP of each unit.)

| Netwo                                  | rk View      |    |
|----------------------------------------|--------------|----|
| N <del>etwor</del><br>UnitID<br>IP add | 1            | 1  |
| View:                                  | 192.168.137. | 15 |
|                                        |              |    |

• Zone assignment (which units are assigned to which zones).

| SNetwork | configuratic | m |
|----------|--------------|---|
| Network  |              | 5 |
|          | ne/ Status 👘 |   |
| ID 01:   | 1 / Rotate   |   |
| ID 02:   | 1 / Rotate 👘 |   |
| ID 03:   | 1 / Roțațe 👘 |   |
| ID 04:   | 2 / Rotate 👘 |   |

• Model numbers of connected units.

| SNetwork | conf:  | i9urat: | ion |
|----------|--------|---------|-----|
| HVAC Mod | el Set | tting – |     |
| ID01:11V | 1C3MR4 | 410AAC. |     |
| ID02:11V | 1C3MR4 | 410AAC. | 2   |
|          |        |         |     |
|          |        |         |     |

5. (Optional) Record any other settings, such as temperature setpoint, that are to be maintained.

## 7.1.2 Step 3: Upgrade Controller (ASMUC)

Connect the computer to the micro USB port on the controller board inside the ASMUC. The controller should become visible as external storage "USB Drive" on the PC.

- 1. Connect the computer to the micro USB port on the controller board inside the ASMUC. The controller should become visible as external storage "USB Drive" on the PC.
- 2. Copy the AP1 file to the "Upgrade" folder.
- 3. Copy the HTTP folder to the root directory and overwrite the existing files.
- 4. Disconnect the USB cable from the controller. The upgrade process will automatically start.
- 5. Once the upgrade is complete, the screen will display "Upload successful" and return to the main screen. This may take up to 5 minutes.
- 6. Power cycle the controller by turning off the breaker and turning back on after a few seconds.

## 7.1.3 Step 4: Reload Saved Parameters on Controller

- 1. Pressure Up and Down together.
- 2. In the "Master/HVAC select" screen, select "Master Controller" and press Enter.
- 3. Press Esc.
- 4. Press Prg and enter the default password (0004). Press Enter.
- 5. Press Up or Down to reach "Control Config" and press Enter.
- 6. Press Enter at "Network"
- 7. Re-enter the saved information (a-d)
  - Total # of HVAC and Total # of Zones
  - IP address of all connected HVAC units
  - Zone assignment, which units are assigned to which zones.
  - Model number of connected units
- 8. Re-enter any other setting that has been manually saved.

## 7.1.4 Step 5: Restore and Verify Controller Operation

- 1. Hold Esc until the main screen is displayed.
- 2. Press Down until an info icon (i) is displayed in the bottom right corner and press Enter.
- 3. If the controller has re-established communication with the units, ON or OFF status should be displayed for every unit.

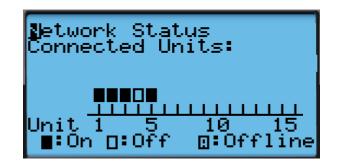

Figure 7-5 Network Status

## 7.2 Remote Software Upgrade:

### **Required Equipment**

- 1. Upgrade Files. Download the latest software from https://support.airsysnorthamerica.com/. Search for "ASMUC Software Download".
- 2. PC/Laptop, needed for remote connection to controller.
- 3. Remote IP/HTTP connection to all HVAC units and multi-unit controller to be upgraded.
- 4. If upgrading webpages: FTP software/connection.

#### Step 1: Upgrade HVAC units

- 1. Download and unzip both the HTTP and the upgrade files.
- 2. Navigate to the IP address of the HVAC unit (not the multi-unit controller).
  - If unsure, navigate to "Controller Interface" tab. Master Controller/HVAC status will be displayed on the main page

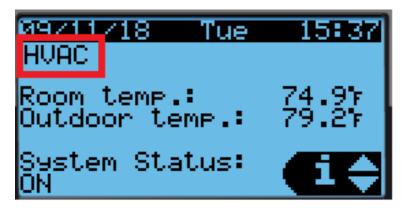

Figure 7-6 Master/HVAC Status

- 3. Select "Upgrade" tab on the left.
- 4. Click "Choose File" under "C.pCO AP1 Upgrade" and select the previously downloaded AP1 file.

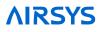

| C.pCO AP1 Upgrade                                  |  |
|----------------------------------------------------|--|
| Choose File No file chosen<br>Upgrade AP1 to c.pCO |  |
| Upgrade progress:                                  |  |
| 0%                                                 |  |

Figure 7-7 File Selection Screen

- 5. Click "Upgrade AP1 to c.pCO", the upgrade process will start.
- 6. Once the upgrade is complete, the status will display "Upload successful". This may take up to 5 minutes.
- 7. Repeat steps 1-5 for all HVAC units.

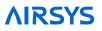

#### Step 2: Save Controller Settings

The software upgrade procedure will reset all settings to factory defaults. Some settings must be manually reconfigured. Complete the following steps using the ASMUC web interface.

- 1. Navigate to the IP address of the multi-unit controller.
  - If unsure, navigate to "Controller Interface" tab. Master Controller/HVAC status will be displayed on the main page.
- 2. Navigate to the "Controller Interface" tab.
- 3. Press Prg (O) and enter the default password (0004). Press Enter.
- 4. Press Up or Down to reach "Control Config" and press Enter.

#### Press Enter at "Network".

- 5. Record all network settings (i-iv). Press Down to access each individual screen.
  - Total # of HVAC and Total # of Zones

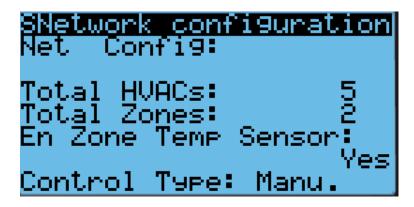

• IP address of all connected HVAC units (Press Enter and use the Up and Down buttons to cycle through units. Press Enter to display the IP of each unit.)

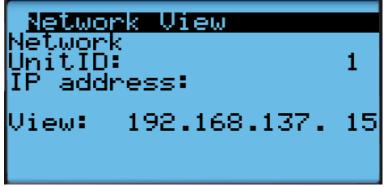

• Zone assignment (which units are assigned to which zones).

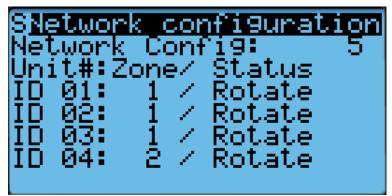

• Model numbers of connected units.

| SNetwork configurati<br>HUAC Model Setting<br>ID01:11V1C3MR410AAC<br>ID02:11V1C3MR410AAC |  |
|------------------------------------------------------------------------------------------|--|
|                                                                                          |  |

6. (Optional) Write down any other settings, such as temperature setpoint, that need to be carried over.

#### Step 3: Upgrade Controller (ASMUC)

- 1. Select "Upgrade" tab on the left.
- 2. Click "Choose File" under "C.pCO AP1 Upgrade" and select the previously downloaded AP1 file.

| C.pCO AP1 Upgrade                                  |   |  |
|----------------------------------------------------|---|--|
| Choose File No file chosen<br>Upgrade AP1 to c.pCO |   |  |
| Upgrade progress:                                  |   |  |
| 0%                                                 | D |  |

- 3. Click "Upgrade AP1 to c.pCO", the upgrade process will start.
- 4. Once the upgrade is complete, the status will display "Upload successful". This may take up to 5 minutes.

#### Step 4: Reload Saved Parameters on Controller

- 1. Navigate to the "Controller Interface" tab.
- 2. Press Up and Down together.
- 3. In the "Master/HVAC select" screen, select "Master Controller" and press Enter.
- 4. Press Prg and enter the default password (0004). Press Enter.
- 5. Press Up or Down to reach "Control Config" and press Enter.
- 6. Press Enter at "Network".

**NRS** 

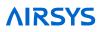

- 7. Re-enter the saved information:
  - Total HVAC and Total Zones.
  - IP address of all connected HVAC units.
  - Zone assignment, which units are assigned to which zones.
  - Model number of connected units.
- 8. Re-enter any other settings that have been manually saved.

#### Step 5: Restore and Verify Controller Operation

- 1. Hold Esc until the main screen is displayed.
- 2. Press Prg and enter the password (0004). Press Enter
- 3. Select System and press Enter.
- 4. Press Down until the cursor is over "Initialization" and press Enter.
- 5. Press Down until screen shows "Reboot System".

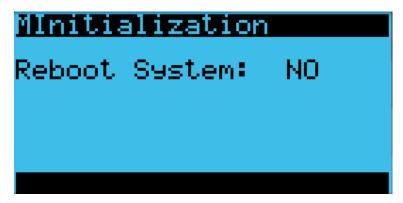

- 6. Press Down until an info. icon (i) is displayed in the bottom right corner and press Enter.
- 7. If the controller has re-established communication with the units, ON or OFF status should be displayed for every unit.

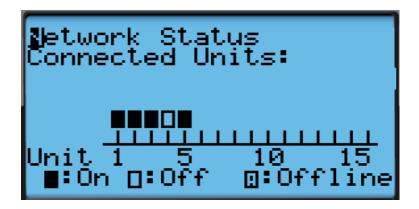

Figure 7-8 Network Status

#### Step 6: (Optional) Update HTTP files

**Note:** Updated webpages may change the look of the HTML page and may include more information not previously available. Updating will not affect system operation.

- 1. Use a built-in FTP client or an FTP application such as FileZilla (recommended open source client) to establish connection to the IP of the controller.
  - Depending on network conditions and how many connection the controller has, the Time Out setting may need to be adjusted to 40 seconds or more. To change timeout in Filezilla, go to Edit->Setting->Connection.
  - Leave Username and password blank. Use port 21 if prompted.
- 2. Replace/overwrite HTTP folder under root directory with new HTTP folder included in the update file. The transfer may take up to 10 minutes.
- 3. Disconnect FTP server. The browser cache may need to be cleared for the webpage to display the correct version.

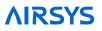

# 8. Spare Parts

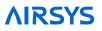

For all part requests, please contact:

**AIRSYS** Cooling Technologies

Web: http://airsysnorthamerica.com

Email: support@air-sys.us

Phone: 855-874-538

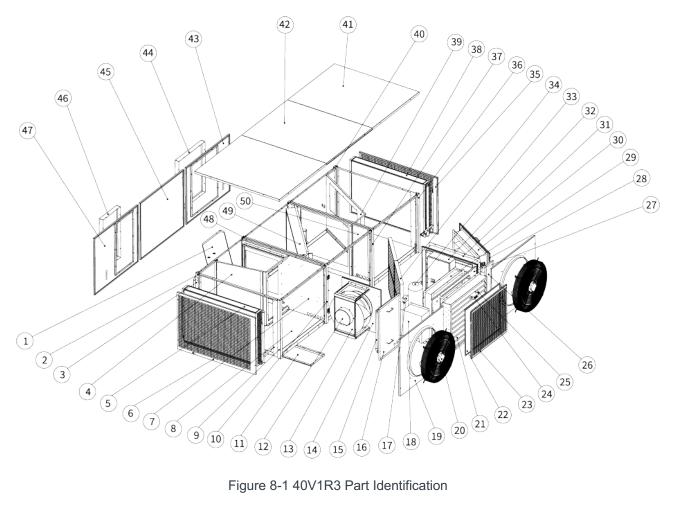

Figure 8-1 40V1R3 Part Identification

Table 8-1 40V1R3 Part Identification

| Number | Part Name                            | Number | Part Name                        | Number | Part Name                             |
|--------|--------------------------------------|--------|----------------------------------|--------|---------------------------------------|
| 1      | Drain Pan Top<br>Assembly            | 18     | Invertor Driver                  | 35     | Side Panel, Right                     |
| 2      | Left Rear Corner<br>Column Assembly  | 19     | Condenser Fan<br>Bracket         | 36     | Right Front Corner<br>Column Assembly |
| 3      | Install Angle Iron                   | 20     | Condenser Fan                    | 37     | Front Center Column<br>Assembly-2     |
| 4      | Left Partition Assembly              | 21     | Fresh Air Cover                  | 38     | Condenser Right Side<br>Assembly      |
| 5      | Condenser Left Side<br>Assembly      | 22     | Preliminary Filter               | 39     | Right Partition Assembly              |
| 6      | Side Panel, Left                     | 23     | Fresh Supply Grille              | 40     | Right Rear Corner<br>Column Assembly  |
| 7      | Supply Air Partition<br>Assembly     | 24     | AFPD Sensor                      | 41     | Top Panel, Side                       |
| 8      | Base Assembly                        | 25     | Humidity Sensor                  | 42     | Top Panel, Middle                     |
| 9      | Left Front Corner<br>Column Assembly | 26     | Return Air Damper<br>Cover       | 43     | Return Air Panel<br>Assembly          |
| 10     | Front Center Column<br>Assembly-1    | 27     | Fresh Air Damper<br>Bracket      | 44     | Return Air Flange                     |
| 11     | Bottom Drain Pan<br>Assembly         | 28     | Discharge Air<br>Damper Bracket  | 45     | Rear Panel, Middle                    |
| 12     | Supply Fan                           | 29     | Fresh Air Damper<br>Actuator     | 46     | Supply Air Flange                     |
| 13     | Supply Fan Support                   | 30     | Discharge Air<br>Damper Actuator | 47     | Supply Air Panel<br>Assembly          |
| 14     | Supply Fan Bracket                   | 31     | Return Air Damper<br>Actuator    | 48     | Rear Center Column<br>Assembly        |
| 15     | Electrical Heater                    | 32     | Electrical Box                   | 49     | Evaporator                            |
| 16     | Supply Fan<br>Maintenance Cover      | 33     | Compressor                       | 50     | Return Air Partition<br>Assembly      |
| 17     | Pressure Differential<br>Sensor      | 34     | Air Filter                       |        |                                       |

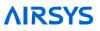

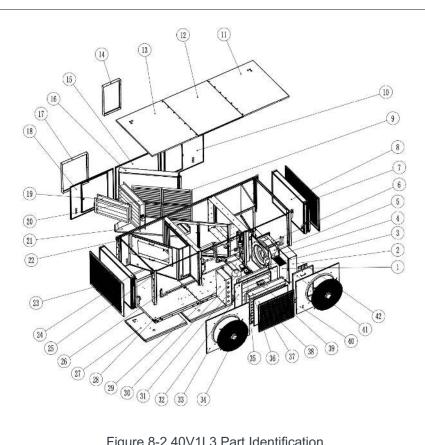

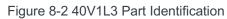

#### Table 8-2 40V1L3 Part Identification

| Number | Part Name                       | Number | Part Name                    | Number | Part Name                         |
|--------|---------------------------------|--------|------------------------------|--------|-----------------------------------|
| 1      | Invertor Drive                  | 15     | Back Panel, Middle           | 29     | Electrical Components             |
| 2      | Invertor Cover                  | 16     | Evaporator                   | 30     | Compressor                        |
| 3      | Pressure Differential<br>Sensor | 17     | Air Return Flange            | 31     | Fresh Air Damper<br>Actuator      |
| 4      | Junction Box                    | 18     | Air Return Panel<br>Assembly | 32     | Fresh Air Damper<br>Weldment      |
| 5      | Supply Fan                      | 19     | Air Discharge<br>Damper      | 33     | Condenser Fan<br>Mounting Plate   |
| 6      | Supply Fan Bracket<br>Assembly  | 20     | Air Return Damper            | 34     | Condenser Fan                     |
| 7      | Side Panel, Right               | 21     | Drain Pan Top<br>Assembly    | 35     | Drain Pump Assembly               |
| 8      | Condenser, Right                | 22     | Install Angle Iron           | 36     | Rain Cover                        |
| 9      | Air Filter                      | 23     | Side Panel-Left              | 37     | Preliminary Filter, G2            |
| 10     | Air Supply Panel<br>Assembly    | 24     | Condenser-Left               | 38     | Fresh Air Grille                  |
| 11     | Top Panel Assembly,<br>Right    | 25     | Lifting Panel<br>Assembly    | 39     | AFPD                              |
| 12     | Top Panel-Middle                | 26     | Pipeline Assembly            | 40     | Condenser Fan<br>Mounting Plate-2 |
| 13     | Top Panel Assembly,<br>Left     | 27     | Base Cover Plate<br>Assembly | 41     | Supply Fan<br>Maintenance Cover   |
| 14     | Air Supply Flange               | 28     | Base Assembly                | 42     | Electrical Heater                 |

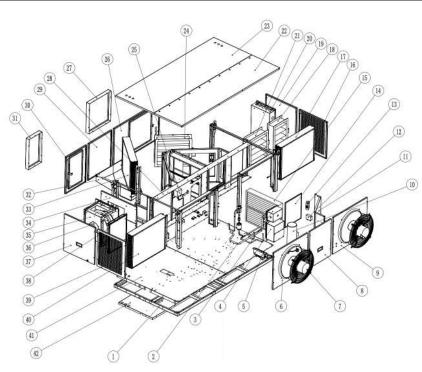

Figure 8-3 20V1R1 Part Identification

#### Table 8-3 20V1R1 Part Identification

| NI     | DUINUU                            |        |                               | -<br>  |                                |
|--------|-----------------------------------|--------|-------------------------------|--------|--------------------------------|
| Number | Part Name                         | Number | Part Name                     | Number | Part Name                      |
| 1      | Base Plate Weldment               | 15     | Air Filter                    | 29     | Middle Back Panel              |
| 2      | Pipeline Assembly                 | 16     | Right Panel-1                 | 30     | Supply Air Panel<br>Weldment   |
| 3      | Inductor and Cover                | 17     | Condenser-Right               | 31     | Supply Air Flange              |
| 4      | Invertor and Invertor Cover       | 18     | Discharge Damper              | 32     | Draining Pan Weldment          |
| 5      | Drain Pump                        | 19     | Right Panel-2                 | 33     | Evaporator                     |
| 6      | Condenser Fan<br>Mounting Plate   | 20     | Electrical Panel              | 34     | Supply Air Partition           |
| 7      | Condenser fan                     | 21     | Fresh Air Damper              | 35     | Supply Fan Bracket<br>Weldment |
| 8      | Front Middle Panel                | 22     | Top Panel<br>Weldment-1       | 36     | Supply Fan                     |
| 9      | Condenser Fan<br>Mounting Plate-2 | 23     | Top Panel<br>Weldment-2       | 37     | Left Panel-2                   |
| 10     | Compressor                        | 24     | Return Air Damper             | 38     | Electrical Heater              |
| 11     | Fresh Air Partition<br>Weldment   | 25     | Junction Box                  | 39     | Left Panel-1                   |
| 12     | Pressure Differential<br>Switch   | 26     | Return Air Partition Weldment | 40     | Condenser-Left                 |
| 13     | AFPD                              | 27     | Return Air Flange             | 41     | Bottom Plate Cover             |
| 14     | Preliminary Filter                | 28     | Middle Partition<br>Weldment  | 42     | Bottom Plate Cover<br>Weldment |
|        |                                   |        |                               |        |                                |

# Appendix A: Air Flange Drawing

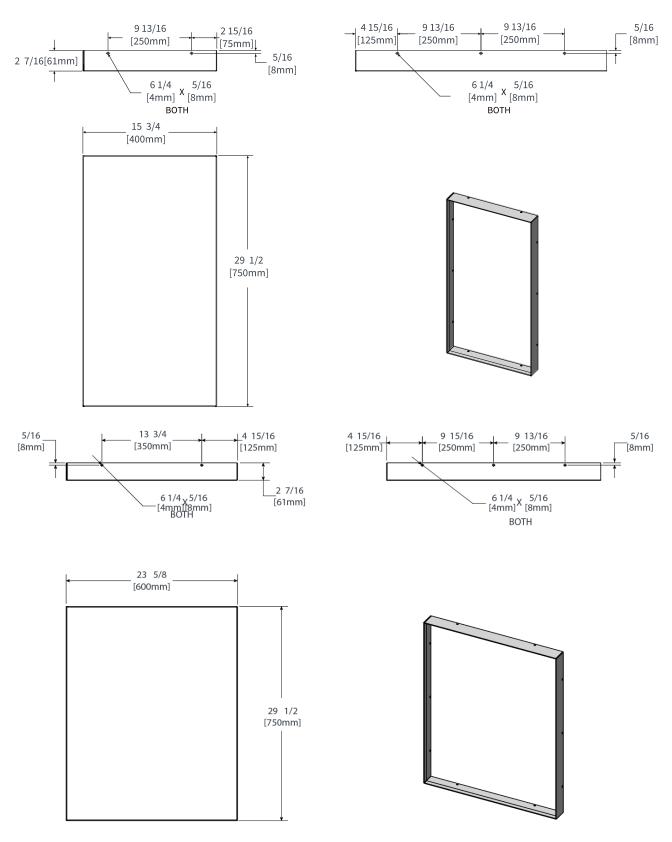

# Appendix B: Wiring Diagrams

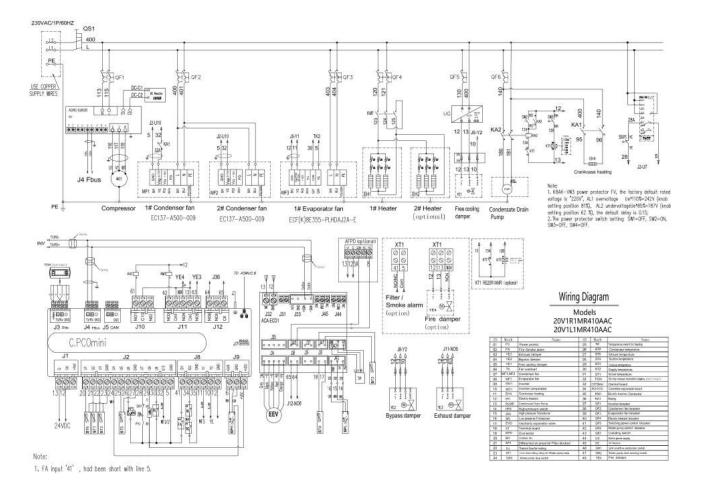

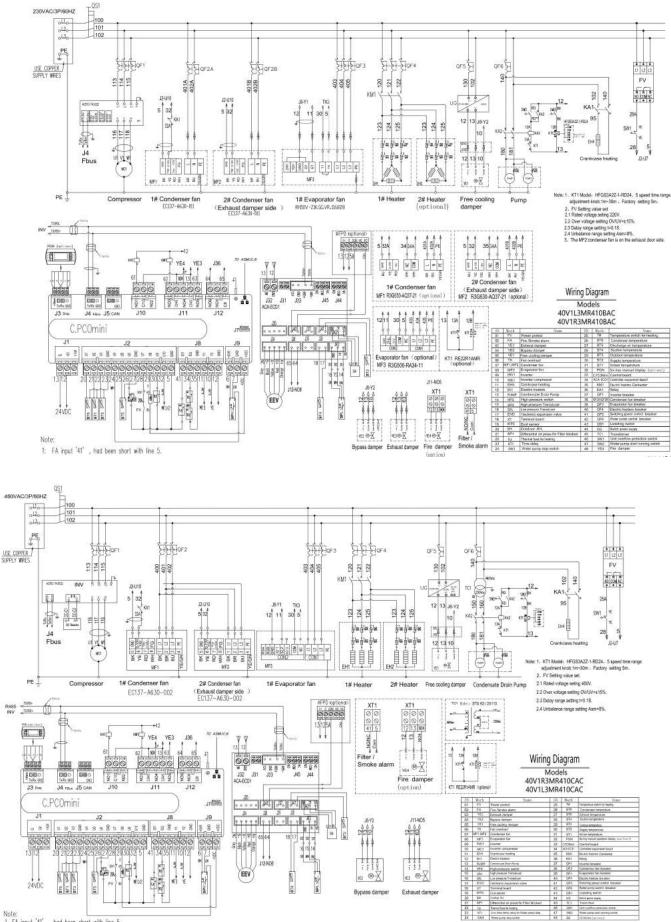

Note: 1. FA input '41', had been short with line 5. 2. Do reactor interloce on the side of the frequency converter. When no reactor is selected, short-circuit terminal is used directly.

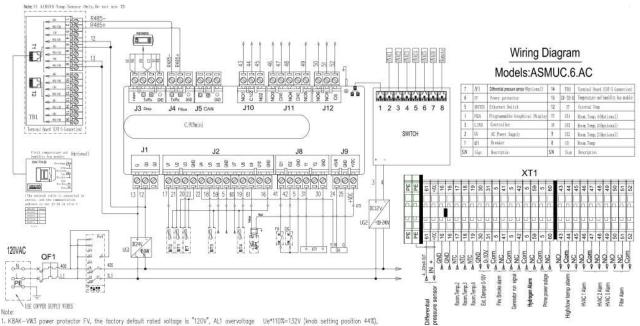

Note: I. KBM--VW3 power protector FV, the factory default rated voltage is "120V", AL1 overvoltage Ue\*110%=132V (knob setting position 44%), AL2 undervoltage Ue\*85%=102V (knob setting position 34 %), the default delay is 0.1S; 2.The power protector switch setting: SWI=0FF, SW2=0F, SW3=0FF, SW4=0FF, 3.Somke alarm. default : NC:remove jumper to connect Jarm. 4.Terminal Board (CAT-5 Connection),11 AIRSYS Temp Sensor Only.Do not use T2.

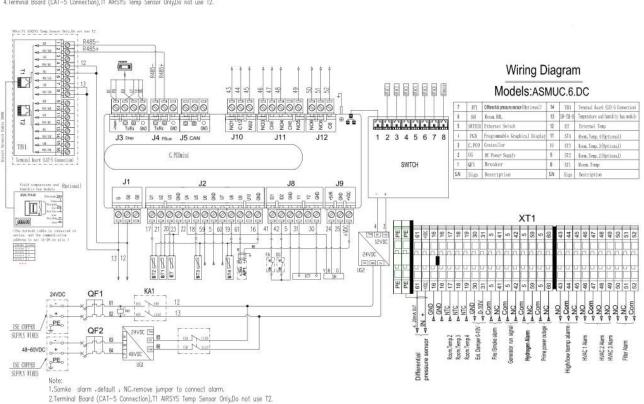

### **List of Tables**

| Table 1-1 Packaging Symbols                             | 7   |
|---------------------------------------------------------|-----|
| Table 1-2 Packaging Symbols                             | 9   |
| Table 3-1 AIRSYS Provided Materials                     | 18  |
| Table 3-2 Installer Supplied Materials                  | 19  |
| Table 3-3 UniCool Edge Electrical Ratings               | 20  |
| Table 3-4 Controller Electrical Ratings                 | 20  |
| Table 3-5 Installation Clearances                       | 25  |
| Table 3-6 Dimensions and Weight by Model Number         | 25  |
| Table 3-7 Key Components in the Controller Box Assembly | 37  |
| Table 3-8 Step Test                                     | 52  |
| Table 4-1 PGD Button Actions                            | 59  |
| Table 4-2 System Statuses                               | 61  |
| Table 4-3 Controller Info Menu                          | 64  |
| Table 4-4 Unit Info Menu                                | 65  |
| Table 4-5 Step Test                                     | 69  |
| Table 4-6 Alarm Descriptions                            | 70  |
| Table 5-1 Parameters in the Supply Fan Menu             | 80  |
| Table 5-2 Parameters in the Supply Fan Menu             | 81  |
| Table 5-3 Parameters in the EEV Menu                    | 81  |
| Table 5-4 EU EEV Configuration Options                  | 81  |
| Table 5-5 Carel EEV Configuration Options               | 82  |
| Table 5-6 Parameters in the Compressor Menu             | 83  |
| Table 5-7 Parameters in the Inverter Menu               | 84  |
| Table 5-8 Additional Inverter Settings (EU)             | 84  |
| Table 5-9 Additional Inverter Settings (Carel)          | 84  |
| Table 5-10 Parameters in the Alarms Menu                | 85  |
| Table 5-11 Parameters in the Network Menu               | 87  |
| Table 5-12 Parameters in the Setpoints Menu             | 87  |
| Table 5-13    Parameters in the Free Cooling Menu       | 88  |
| Table 5-14 Parameters in the Sensors Menu               | 90  |
| Table 5-15 Parameters in the I/O Logic Menu             | 90  |
| Table 5-16         Parameters in the System Menu        | 91  |
| Table 5-17 Debug Menu Options                           | 91  |
| Table 5-18 Hardware Configuration Menu Options          | 93  |
| Table 6-1 Preventative Maintenance Schedule             | 95  |
| Table 8-1 40V1R3 Part Identification                    | 112 |
|                                                         |     |

## List of Figures

| Figure 1-1 Model Number                                                   | 8  |
|---------------------------------------------------------------------------|----|
| Figure 2-1 Mechanical Cooling Mode-Diagram Shown as Right Supply          | 11 |
| Figure 2-2 Free Cooling Mode-Diagram Shown as Right Supply                | 11 |
| Figure 2-3 Mechanical and Free Cooling Mode-Diagram Shown as Right Supply | 12 |
| Figure 3-1 Physical Dimension (40V1R3)                                    | 21 |
| Figure 3-2 Openings and Holes in the Wall (40V1R3)                        | 26 |
| Figure 3-3 Install CR-Sponge                                              |    |
| Figure 3-4 Install Supply/Return Air Frame                                |    |
| Figure 3-5 Install Weather Stripping                                      | 29 |
| Figure 3-6 Remove Wooden Pallet                                           | 30 |
| Figure 3-7 Lift the Unit                                                  | 30 |
| Figure 3-8 Inclination of Mounted P-CRAC                                  | 33 |
| Figure 3-9 Seal the Joints Between P-CRAC and Wall                        | 34 |
| Figure 3-10 Remove Compressor Brackets                                    | 35 |
| Figure 3-11 Controller Box Dimensions                                     | 36 |
| Figure 3-12 ST3 Through Wall                                              | 37 |
| Figure 3-13 ST3 Through Bottom of Controller Box                          | 38 |
| Figure 3-14 Ensure No Leakage                                             | 38 |
| Figure 3-15 Position the Humidity Sensor                                  | 39 |
| Figure 3-16 Position the Indoor Temperature Sensor                        | 39 |
| Figure 3-17 Phase Monitor                                                 | 42 |
| Figure 3-18 PGD Cable                                                     | 42 |
| Figure 3-19 Prime Power Connections                                       | 43 |
| Figure 3-20 Main Power Wiring and Filter/Smoke Alarm Wiring               | 44 |
| Figure 3-21 Unit Grounding                                                | 44 |
| Figure 3-22 P-CRAC Phase Monitor                                          | 46 |
| Figure 3-23 IP Configuration                                              | 47 |
| Figure 3-24 Remove PDG Frame                                              | 48 |
| Figure 3-25 Remove Screws of PGD                                          | 48 |
| Figure 3-26 Zone Configuration Screen                                     | 50 |
| Figure 3-27 On/Off Screen                                                 | 51 |
| Figure 3-28 Verify the Main Setpoint                                      | 54 |
| Figure 3-29 Enable SNMP                                                   | 55 |
| Figure 4-1 PGD User Interface                                             | 59 |
| Figure 4-2 Main Screen                                                    | 60 |
| Figure 4-3 On/Off Screen                                                  | 61 |
| Figure 4-4 Setpoint Screen                                                | 62 |
| Figure 4-5 Comfort Mode Screen                                            | 63 |
| Figure 4-6 Unit Selection Screen                                          | 63 |

| Figure 4-7 HVAC ID Select Screen          |
|-------------------------------------------|
| Figure 4-8 Program Menu Selection Screen  |
| Figure 4-9 Step Test Selection Screen     |
| Figure 4-10 Alarm Logs                    |
| Figure 4-11 Clear Alarm History           |
| Figure 4-12 Hardware Configuration Menu73 |
| Figure 4-13 Factory Reset Screen          |
| Figure 4-14 Set the Master                |
| Figure 4-15 Heater Operation Logic        |
| Figure 4-16 Dehumidification Logic        |
| Figure 7-1 microUSB Cable                 |
| Figure 7-2 Detach Display Frame           |
| Figure 7-3 Controller Board               |
| Figure 7-4 Upgrade Folder                 |
| Figure 7-5 Network Status                 |
| Figure 7-6 Master/HVAC Status             |
| Figure 7-7 File Selection Screen          |
| Figure 7-8 Network Status                 |
| Figure 8-1 40V1R3 Part Identification     |

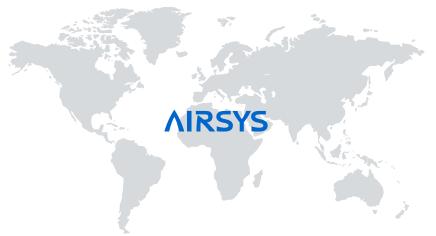

### AIRSYS Global Subsidiaries Contact:

#### Headquarter

#### **AIRSYS** Cooling Technologies, Inc

Add: 7820 Reidville Rd. Greer, SC 29651 , USA Tel: +1 (855) 874 5380

#### Email: sales@air-sys.us AIRSYS (UK) Ltd.

Add: 245 Europa Boulevard, Warrington, UK. WA5 7TN Tel: +44 (0) 1925 377 272 Call Centre: +44(0)8456099950 Email: enguiries@air-sys.uk

#### **AIRSYS Brasil Ltda.**

Add: Av. Moaci, 395 Conj 35/36 04083-000 – Planalto Paulista SAO PAULO – SP Tel: +55 (11) 25976817 / +55 (11) 21585560 Email: <u>airsys-brasil@air-sys.com.br</u>

#### **AIRSYS Deutschland GmbH**

Add: Feringastr. 6, 85774 Unterföhring / München, Germany Tel: +49 89 9921 6510 Email: anfragen@air-sys.eu

# AIRSYS Refrigeration Engineering Technology (Beijing) Co., Ltd.

Add: 10th floor, Hongkun Shengtong building, 19, Ping Guo Yuan Xi Xiao Jie, Shijingshan, Beijing, China 100043 Tel: +86(0)10 68656161 Email: <u>airsys@air-sys.com</u>

# Gu'an AIRSYS Environment Technology Company Ltd.

Add: 25, Dongfang Street, Gu'an Industry Park, Langfang City, Hebei Province, China Tel: +86(0)10 68656161

#### Shanghai AIRSERVE HVAC System Service Co., Ltd.

Add: Room 1701, Xinda building, No. 322 Xianxia Road, Changning District, Shanghai, China 200336 Tel: +86(0)21 62452626 Fax: +86 (0)21 6245962

#### **AIRSYS Singapore Pte. Ltd**

Add: 50, Tagore Lane Entrepreneur Centre, #03-04 (F), Singapore 787494 Tel: +65 64991850 Fax: +65 68416301 Email: <u>sales@air-sys.sg</u>

#### **AIRSYS Philippines Corporation**

Add: Unit 1603 16th Floor 139 Corporate Centre Building Valero St. Salcedo Village Bel-Air 1209 Makati, Philippines Tel: +63 84581047 Fax: +63 88470496 Email: <u>sales@air-sys.sg</u>

#### AIRSYS Malaysia Sdn. Bhd.

NO. 7-1, Jalan 109F, Plaza Danau 2, Taman Danau Desa, 58100 Kuala Lumpur Wilayah Persekutuan Malaysia Tel: +60 3 7982 2010 Fax: +60 3 7980 1242 Email: <u>sales@air-sys.sq</u>

#### **AIRSYS Australia Sales Office**

Add: PO BOX 1088, Flagstaff Hill, SA, 5159, Australia Tel: +61 479151080 Email: sales@air-sys.sg

Product design and specification subject to change without prior notice